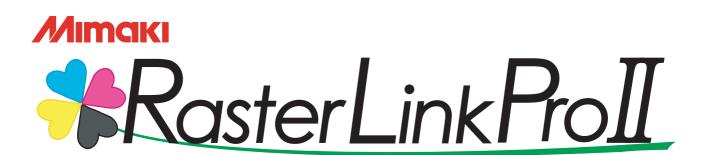

**Software RIP** 

## RasterLinkProll

## **Reference Guide**

For GP / DM Series

This guide explains about features of Raster Link Pro II for the color Inkjet printer "GP series" and "DM series".

#### MIMAKI ENGINEERING CO., LTD.

TKB Gotenyama Building, Kitashinagawa, Shinagawa-ku, Tokyo 141-0001, Japan Phone: +81-3-5420-8671 Fax: +81-3-5420-8687

URL: http://www.mimaki.co.jp/ E-mail: trading@mimaki.co.jp

## The kinds of manuals and how to use them

This product comes with following manuals.

#### Installation Guide

This manual explains about the following.

- How to set up PC (Windows 2000, Windows XP) in order to install Raster Link Pro II.
- How to install a printer driver into a client PC and how to set up.

#### Reference Guide

There are two kinds of reference guides.

One is for common settings to each printer and the other is for special settings to each printer.

They explain necessary setting items of the functions and operation in order to use Raster Link Pro II.

Read the proper reference guide for your printer.

You are now reading this manual.

## **Notice**

- It is strictly prohibited to write or copy a part or whole of this document without our approval.
- The contents of this document may be subject to change without notice.
- Due to improvement or change of this software, the description of this document could be partially different in specification, for which your understanding is requested.
- It is strictly prohibited to copy this software to other disk (excluding the case for making backup) or to load on the memory for the purpose other than executing it.
- With the exception of what is provided for in the warranty provisions of MIMAKI ENGINEERING CO., LTD., we do not assume any liability against the damages (including but not limited to the loss of profit, indirect damage, special damage or other monetary damages) arisen out of the use or failure to use of this product. The same shall also apply to the case even if MIMAKI ENGINEERING CO., LTD. had been notified of the possibility of arising damages in advance. As an example, we shall not be liable for any loss of the media (works) made using this product or indirect damages caused by the product made using this media.

Adobe, the Adobe logo, Photoshop, Illustrator and PostScript are trademarks of Adobe System Incorporated. Apple, Macintosh, Power Macintosh, Mac OS and Mac OSX are registered trademarks of Apple Computer, Inc. Microsoft Windows, Windows 2000 and Windows XP are trademarks of Microsoft Corporation and other countries.

PC MACLAN is registered trademarks of Miramar Systems, Inc.

All brand names and product names are trademarks or registered trademarks of their respective companies.

## **About this Instruction**

This manual explains how to operate Raster Link Pro II for printing ink jet printer "GP series" and "DM series"...

#### **Notations**

Menu items are enclosed in quotation marks like "Full Color".

Buttons in dialog box are framed like Close .

#### **Symbol**

NOTE!

indicates a caution you should pay attention.

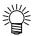

Describes a useful procedure.

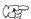

Shows the number of the page that has related contents.

#### **About Terms**

Job: A "Job" means a printing file that is handled by Raster Link Pro II. Once data in any format from application software such as Adobe Illustrator is spooled in Raster Link Pro II, it is registered in Raster Link Pro II and becomes a job.

Scan: "Scan" on the Raster Link Pro II means the head moving direction (Y direction) of printer.

Feed: "Feed" on the Raster Link Pro II means the table moving direction (X direction) of printer.

## **Table of Contents**

| The kinds of manuals and how to use them                         |    |  |  |  |
|------------------------------------------------------------------|----|--|--|--|
| Notice                                                           | 3  |  |  |  |
| About this Instruction                                           | 4  |  |  |  |
| Notations                                                        |    |  |  |  |
| Symbol                                                           |    |  |  |  |
| About Terms                                                      |    |  |  |  |
| Editing the Job                                                  | 10 |  |  |  |
| Editing the Image                                                | 10 |  |  |  |
| "Image Edit" Window                                              | 10 |  |  |  |
| Thumbnail List                                                   | 11 |  |  |  |
| Shuffle multiple jobs                                            | 11 |  |  |  |
| Layout Preview                                                   | 12 |  |  |  |
| To Print in Scale (Scale)                                        | 13 |  |  |  |
| To Print at a Specified Ratio                                    | 13 |  |  |  |
| To Print an Image with a Specific Size                           |    |  |  |  |
| To Print at Different Ratio in Scan and Feed directions          |    |  |  |  |
| Rotating Print Data (Rotation)                                   |    |  |  |  |
| Printing a Mirror Image of the Print Data (Mirror)               |    |  |  |  |
| To Move an Image to Any Part of Media (Position)                 |    |  |  |  |
| Moving an Image by Designating Numeric Values                    |    |  |  |  |
| Moving an Image by the Mouse  Moving an Image on the Keyboard    |    |  |  |  |
| Copying Print Data (Copy)                                        |    |  |  |  |
| Setting Interval                                                 |    |  |  |  |
| Space                                                            |    |  |  |  |
| Pitch                                                            |    |  |  |  |
| Relationship between the layout setting and the nesting          | 21 |  |  |  |
| Trimmed printing (Trimming)                                      | 22 |  |  |  |
| Using discharge liquid simultaneously with color inks            |    |  |  |  |
| (Discharge Composition - GP-604D, GP-1810D)                      |    |  |  |  |
| An Example of Discharge Composition                              | 23 |  |  |  |
| Getting LED pointer position and position adjustment of the job  | _  |  |  |  |
| (GP-604 Series)                                                  |    |  |  |  |
| Get the position of LED pointer from the Printer                 |    |  |  |  |
| AUIUSE LITE VVIULITOTELIE TITIAUE LU LITE VVIULITUTE ETITLE ALEA |    |  |  |  |

| Adjust the Height of the Image to the Height of the Print Area              |     |
|-----------------------------------------------------------------------------|-----|
| Adjust the Size of the Image to the Print Area                              |     |
| Designate the Location of Job                                               | 28  |
| Adjust the location of job by specifying Image Origin Point                 | 0.0 |
| (GP-1810 Series)                                                            |     |
| Specify Image Origin Point                                                  |     |
| Designate the Location of Job                                               |     |
| Job positioning in the print area (GP-604 Series, GP-1810 Series)           |     |
| Enables the position adjustment in print area                               |     |
| Adjust the Width of the Image to the Feed Height of the Valid Printing Area |     |
| Adjust the Size of the Image to the Valid Printing Area                     |     |
| Specify the exact location in the print area                                |     |
| Print multiple jobs at the same time                                        |     |
| (Grouping)                                                                  | 36  |
| · · · · · · · · · · · · · · · · · · ·                                       |     |
| Arranged (GP/DM Series all model)                                           |     |
|                                                                             |     |
| How to designate "Arranged"                                                 |     |
| Arranging on "Job List"  Add a Job to Group during Editing                  |     |
| Clear Group                                                                 |     |
| Removing a job from the arranged jobs group being edited                    |     |
| Functions specific to "Arranged" (Layout - Arrangement)                     |     |
| Arranging the Images (when there are multiple images)                       |     |
| Arrange the Image (when there is one image)                                 |     |
| How to designate "Composite" (GP-604S only)                                 |     |
| Setting the printing order of the multiple jobs made "Composite"            |     |
| (GP-604S only)                                                              | 46  |
| Functions specific to Composite (GP-604S only)                              |     |
| Overlapping the images (Alignment)                                          |     |
| Color Edit                                                                  | 40  |
|                                                                             |     |
| Setting Color Matching                                                      |     |
| Editing Color Adjustment                                                    |     |
| Preparing a Color Adjustment Set                                            |     |
| Deletes Color Adjustment Sets                                               |     |
| Updating Color Adjustment Sets                                              | 53  |
| Adjusting Ink Density                                                       | 54  |
| Adjusting All Ink Densities                                                 |     |
| Adjusting the Ink Densities for Illustration Part and Image Part            |     |
| To Adjust Color in Detail (Ink Curve)                                       |     |
| Version 1.0 and 2.0 device profiles                                         |     |
| Version 3.0 device profile                                                  | 57  |

|     | Adjusting Ink Curves                                                                                                    | . 58 |
|-----|----------------------------------------------------------------------------------------------------|------|
|     | Set an Ink Curve by Keyboard                                                                                                    | . 61 |
|     | K-CMY Mixing Ratio                                                                                                    | . 64 |
| Col | or Replacement                                                                                                    | 65   |
|     | Color Replacement method                                                                                                    | . 65 |
|     | Color Replacement of spot color names                                                                                                    |      |
|     | Color Replacement of CMYK                                                                                                    |      |
|     | Color Replacement of gradations                                                                                                    |      |
|     | Replace any one color of CMYK with multiple inks                                                                                                    |      |
|     | Combination with Auto Special Color Composition                                                                                                    |      |
|     | Auto Special Color Composition: Special Color Print Area is "Valid Pixel"  Auto Special Color Composition: Special Color Print Area is "Whole Image"  Auto Special Color Composition: Special Color Ink Density is 0% | . 67 |
|     | Method of creating Color Replacement images                                                                                                    |      |
|     | Conditions for Images where Color Replacement is Possible                                                                                                    |      |
|     | Creating spot colors                                                                                                    |      |
|     | Color Replacement screen                                                                                                    | . 71 |
|     | Spot Color                                                                                                    |      |
|     | Gradation                                                                                                    | . 73 |
|     | Mono Color                                                                                                    | . 74 |
|     | Create a Color Replacement set                                                                                                    | . 75 |
|     | Update a Color Replacement Set                                                                                                    | . 76 |
|     | Select a Color Replacement set                                                                                                    | . 77 |
|     | Delete Color Replacement set                                                                                                    | . 77 |
|     | Replacing spot colors and CMYK colors                                                                                                    | . 78 |
|     | Specify the original color for replacement                                                                                                    |      |
|     | Unselect the original color for replacement                                                                                                    |      |
|     | Create ink information after replacement                                                                                                    |      |
|     | Delete ink information after replacement                                                                                                    |      |
|     | Switch displays                                                                                                    |      |
|     | Replacement information list  Preview                                                                                                    |      |
|     | Replacing gradations                                                                                                    |      |
|     | Restrictions on gradations for which Color Replacement is possible                                                                                                    |      |
|     | Gradation replacement settings                                                                                                    |      |
|     | Mono Color Replacement                                                                                                    |      |
|     | Acquire the color from original document (Scan color)                                                                                                    |      |
|     | Outline of color acquisition                                                                                                    |      |
|     | Color acquisition                                                                                                    | . 87 |

| Special Color adjustment (GP-604S only)                     | 90  |
|-------------------------------------------------------------|-----|
| Emphasize highlights with special color                     | 90  |
| Automatically create a special color layer                  |     |
| (Auto Special Color Composition)                            | 93  |
| Example of "Auto Special Color Composition"                 |     |
| Example of "Composite Order"                                | 94  |
| Editing Ink Limit                                           | 95  |
| Creating a special color adjustment set                     | 95  |
| Deleting a special color adjustment set                     |     |
| Updating a special color adjustment set                     |     |
| Adjust the ink curve                                        | 97  |
| Editing Print Condition                                     | 98  |
| Device Profile Refined Display                              | 99  |
| [Print mode] sub menu                                       |     |
| [Profile Info] sub menu                                     |     |
| [Device Adjustment] sub menu                                |     |
| Editing the Print Area                                      | 105 |
| [Print Area] Menu                                           | 105 |
| Print Area view                                             |     |
| [Valid print Area] sub menu                                 |     |
| GP-604, GP-604D                                             |     |
| Setting a Valid Print Area                                  |     |
| GP-604S, GP-1810 Series, DM Series                          |     |
| Setting a Valid Print Area                                  |     |
| [Origin] sub menu (GP-604S, GP-1810 Series, DM Series)      | 113 |
| Move Origin using a keyboard                                | 114 |
| [Layout Mode] sub menu (GP-604S, GP-1810 Series, DM Series) | 115 |
| Registering a Print Area Definition File                    | 117 |
| Creating the new Print Area Definition File                 | 117 |
| Updating the Print Area Definition File                     |     |
| Selecting a Print Area Definition File                      | 118 |
| Deleting a Print Area Definition File                       | 118 |
| Multipage jobs                                              | 119 |
| Main Window                                                 | 119 |
| "Job Editor"                                                |     |
| Edit jobs (Image Edit)                                      |     |
| Decide the print pages                                      |     |
| Position                                                    |     |
| Trimming                                                    | 121 |

| AlignmentCopy                              |     |
|--------------------------------------------|-----|
| About Condition Management                 | 123 |
| [Hot Folder] Sub menu                      | 125 |
| [Image Edit] Sub menu                      |     |
| [Color Edit] Sub menu                      |     |
| [Print Condition] Sub menu                 |     |
| [Print Area] Sub menu                      |     |
| Displaying the Condition Management Window |     |
| Creating a New Condition Set               |     |
| Changing Setting Values of Condition Set   |     |
| Applying Conditions to the Job             |     |
| [Hot Folder] Sub menu                      |     |
| Preparing a Hot Folder and Printer driver  |     |
| Automatic PC MACLAN setting                |     |
| Deleting a Hot folder and Printer driver   |     |
| Canceling PC MACLAN settings               | 137 |
| Printer Status Display Function            | 138 |
| When the Output Port is IEEE1394           | 138 |
| "General" information                      |     |
| "Ink" information                          |     |
| "Heater" information (GP-604 Series)       |     |
| "Version" information                      | 140 |
| When the Output Port is without IEEE1394   | 140 |
| "Ink" information                          | 140 |

## **Editing the Job**

This chapter explains how to edit the Job.

To edit the Job, open the "Job Editor". For opening method of the "Job Editor", refer to Common features for every printer, Reference Guide.

## **Editing the Image**

The size of the image, its output position, etc. will be designated.

## "Image Edit" Window

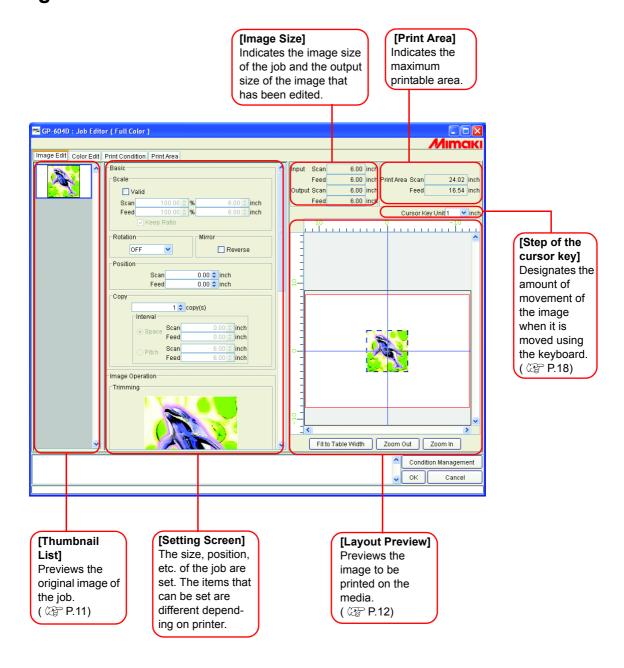

#### **Thumbnail List**

This function lists the thumbnail images of the jobs that can be edited.

This function does not update the thumbnail image in the file preview area even if you edit the image.

Selection among jobs are changeable by clicking an image.

Two or more jobs selectable by clicking each of them while pressing the Ctrl key.

Click any point outside the jobs to cancel all the selection of any jobs.

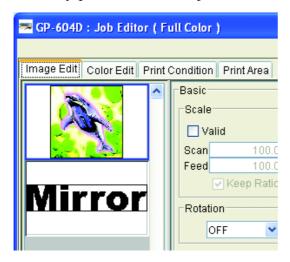

#### Shuffle multiple jobs

To change the order, select the thumbnail of the job to change, and reposition it with drag and drop.

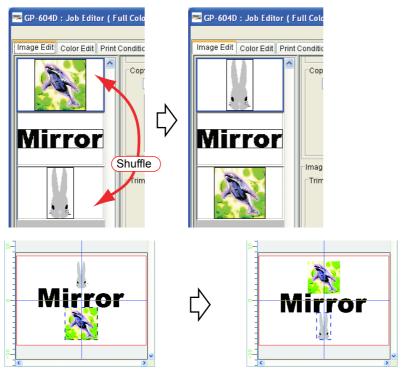

Layout preview when rearranging

## **Layout Preview**

Display the result of an image.

Job is selectable by clicking it.

Two or more jobs selectable by clicking each of them while pressing the Ctrl key.

Click any point outside the jobs to cancel all the selection of any jobs.

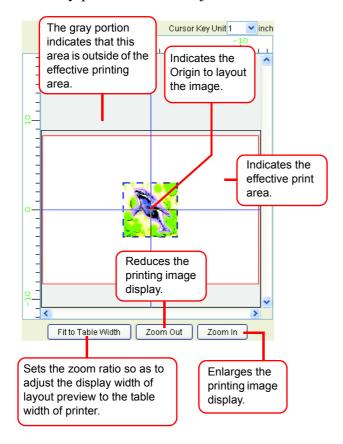

#### To Print in Scale (Scale)

This function enables you to enlarge or reduce the image.

When you have not checked "Valid", the image is printed with the size created in application software.

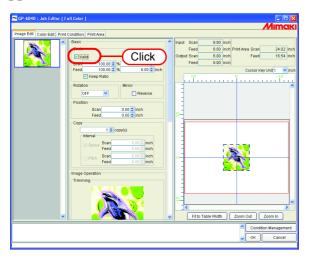

#### To Print at a Specified Ratio

Enter the ratio both in "Scan" and "Feed" directions.

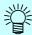

- If you right-crick on the value entry box, you can set the amount of increase or decrease of the up and down arrow buttons. You may also increase or decrease the input value using and keys on the keyboard.
- By checking "Keep Ratio", and entering one value or the other, it controls the other value to be automatically rectified with the same ratio.
- When you set it to 100%, the image is printed with the size of the image that you prepared by application software.

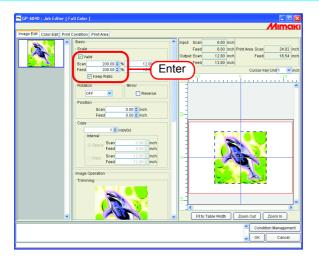

#### To Print an Image with a Specific Size

Enter the image size.

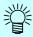

- By checking "Keep Ratio", and entering one value or the other, it controls the other value to be automatically rectified with the same ratio.
- The unit of size changeable by optional setting. ( Reference Guide Common features for every printer P.85)

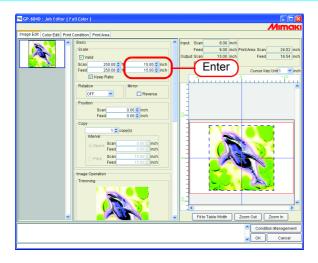

#### To Print at Different Ratio in Scan and Feed directions

Deselect "Keep Ratio".

Set scale values in scan and feed directions, respectively by ratio or by value.

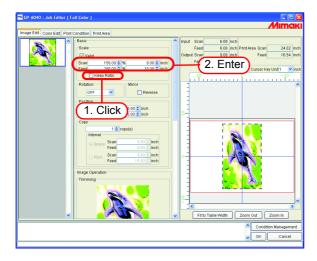

## **Rotating Print Data (Rotation)**

Set the rotation angle.

Select Rotation Angle.

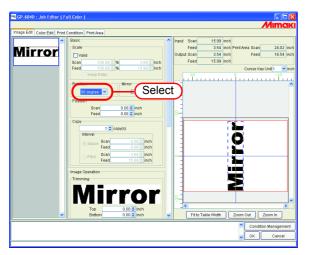

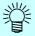

The image is also able to rotate by the following procedure.

Select a job to be subjected to rotation, and right-click in the Layout preview area.

Select Rotation angle from the pop-up menu.

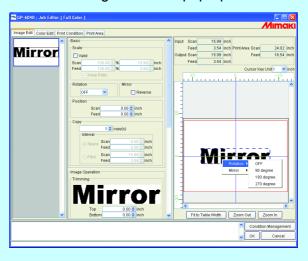

## **Printing a Mirror Image of the Print Data (Mirror)**

Print mirror images.

The created image is mirrored only in scan direction.

Check "Reverse".

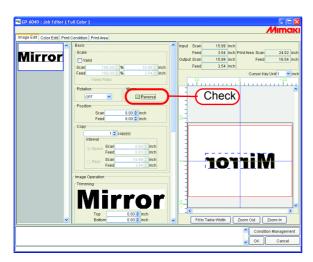

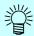

Mirror processing also able to by the following procedure.

Select a job to be subjected to be mirrored, and right-click in the Layout preview area.

Select "Reverse" from the pop-up menu.

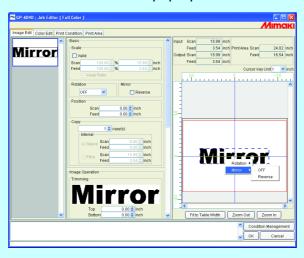

#### To Move an Image to Any Part of Media (Position)

The image can be moved to any part of media and print it.

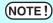

- If a part of the image is projected from the effective drawing, it cannot be printed.
- When the image is completely projected from the effective drawing, the setting cannot be saved.

#### Moving an Image by Designating Numeric Values

Enter the moving amount in "Scan" or "Feed" moves.

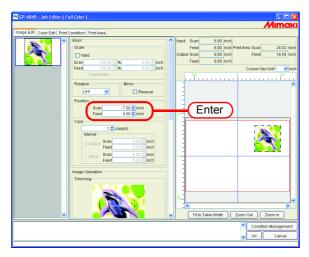

#### Moving an Image by the Mouse

The image is able to drag in the layout preview area and locate it in any desired position.

Click an image in the layout preview to select a job.

The selected image is surrounded by a blue dotted line.

Drag the image to the target position

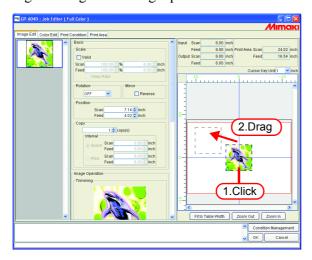

#### Moving an Image on the Keyboard

The image can move by pressing an arrow key on the keyboard.

1 At "Cursor Key Unit", select the value of a step of the cursor moved by pressing an arrow key on the keyboard.

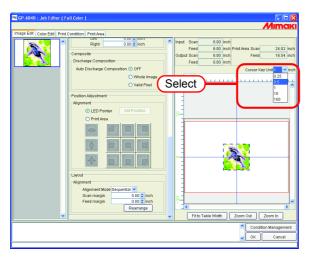

Click an image in the layout preview to select a job.

The layout preview is surrounded by a blue rectangle.

Layout previews can also be selected by repeatedly pressing the Tab key on the keyboard.

With a layout preview selected, press the arrow keys on the keyboard to move the image.

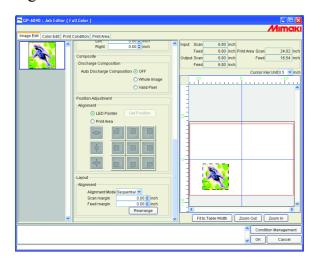

#### **Copying Print Data (Copy)**

Print the same image two or more times.

Ordinarily, Print data is copied in feed direction.

When there is a space that permits printing an image in the scan direction, the image is copied (subjected to nesting) in the scan direction.

By setting value at Interval is enabled, margins are set between images.

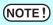

When multiple jobs are edited at the same time, the copy setting cannot be performed.

Enter Copy count.

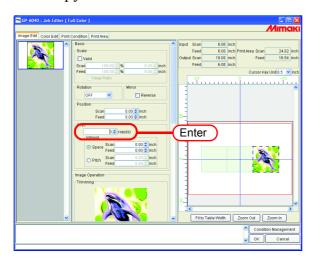

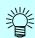

The copied images are automatically nested.

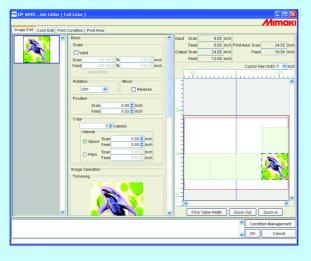

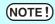

The number of copies to be nested will be determined by the position setting, internal setting and the printing area setting.

### **Setting Interval**

When copies are set and printed, it is difficult to determinate the boundary between consecutive images.

Therefore, set the intervals so that the dividing line can be checked.

#### **Space**

Select "Space" and enter the amount of spaces both in scan and feed direction.

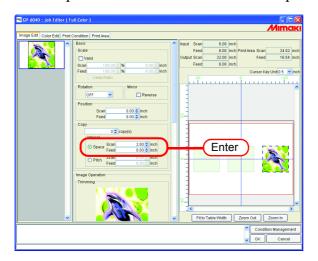

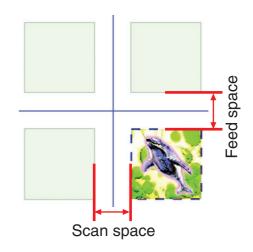

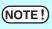

Depends on the image, spaces may be added to outside of the images during RIP process.

In that case, the spaces will be inserted even if setting the margin to "0".

#### **Pitch**

Select "Pitch" and enter the amount of pitches both in scan and feed direction.

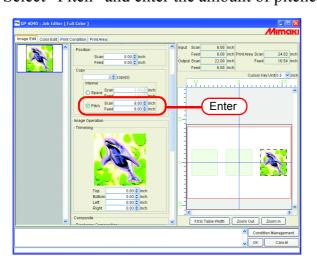

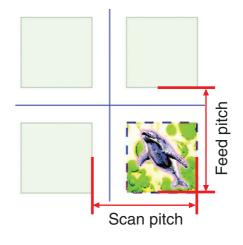

#### Relationship between the layout setting and the nesting

The number of the nesting and the positioning are determined depending on the "Layout setting" ( $\mbox{$\mathbb{Z}$}$  P.115).

Refer to the table in the following page for further detail.

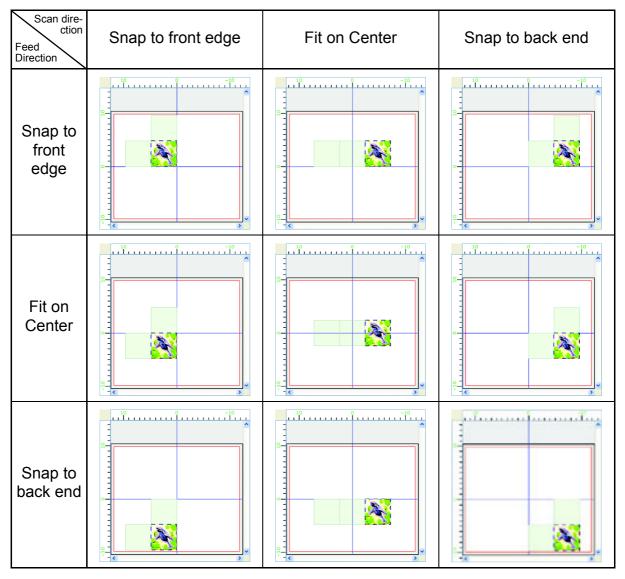

### **Trimmed printing (Trimming)**

Adjusts the scope of printing of the image.

Enter the amount of trimming to "Top", "Bottom", "Left", and "Right" columns. You may also set the range of the trimming by dragging inside the displayed image.

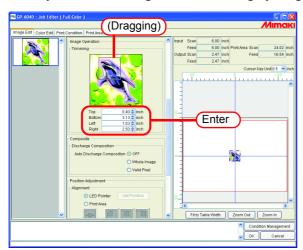

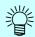

You may disable the trimming by entering "0" to each trimming amount or by clicking the image in the trimming area.

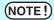

Scale and rotation are applied to images after trimming. Therefore, even if the scale and rotation settings are changed, the trimming position does not change. Furthermore, the trimming value is shown at the original size before scale is applied.

## Using discharge liquid simultaneously with color inks (Discharge Composition - GP-604D, GP-1810D)

Outputs discharge liquid simultaneously with color inks.

For the print settings using the discharge liquid, see Reference Guide For Discharging included with this product.

NOTE!

The setting can be made only in the cases with the following condition: In the Print Condition ( P.98), the ink-set is not "Discharge".

**1** Set the outputting method of the discharge liquid.

#### [Auto Discharge Composition]

- "OFF" ..... The discharge liquid is not output.
- "Whole Image".... The discharge liquid is output in the same size and the shape as the dotted lines surrounding the image of the layout preview.
- "Valid Pixel" ...... The discharge liquid is output only for colored portion inside the image.

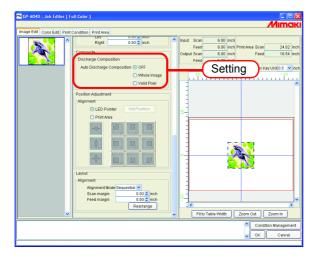

#### An Example of Discharge Composition

The example of the image shown as below on the layout preview is output and treated with respective setting.

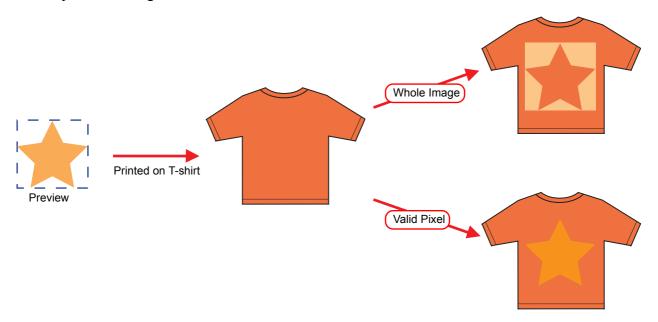

## Getting LED pointer position and position adjustment of the job (GP-604 Series)

Get the position of LED pointer from the printer, and designate the location of printing data precisely.

Set the LED pointer by printer beforehand.

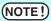

- In case no job is selected, Get Position button is ineffective.
- In case the output port is not selected "IEEE1394", Get Position button is ineffective.
- When you have selected two or more jobs or you have set the number of copies to two or more, the position of the LED pointer cannot be acquired.
- When you have not set a printing origin or print area by GP-604, set the maximum print area [P1 (0,0), P2 (610, 420)] as the initial value.
- Various settings for the LED pointer are available only when you have obtained the position of the LED pointer.
- When no LED pointer cannot be obtainded, check the following:
  - 1) Printer is ON.
  - 2) The printer is connected to the PC with IEEE1394 cable.

#### Get the position of LED pointer from the Printer

1 Click the "LED pointer".

Click Get Position .

The position of the LED pointer is acquired and is displayed in the print area view.

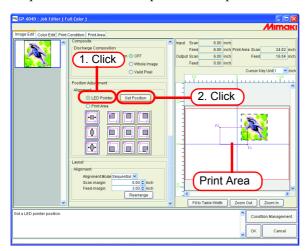

When the print area is acquired, the coordinate positions of P1 (origin) and P2 (the coordinate value from the origin) are displayed.

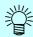

When the printing origin is acquired, only the coordinate position of P1 (origin) is displayed.

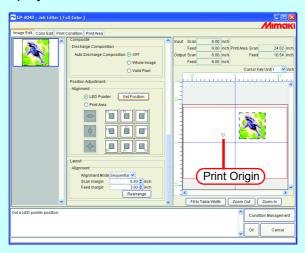

#### Adjust the Width of the Image to the Width of Print Area

Click Scan Direction Fit .

Adjust the width of the printing data to the width of the print area.

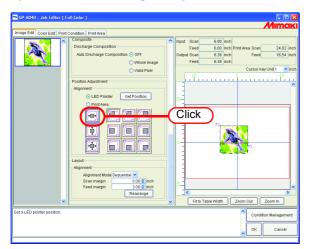

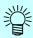

The image can be enlarged or reduced at the same ratio.

"Keep Ratio" of "Scale" is automatically checked.

### Adjust the Height of the Image to the Height of the Print Area

Click Feed Direction Fit .

Adjust the height of the printing data to the height of the print area.

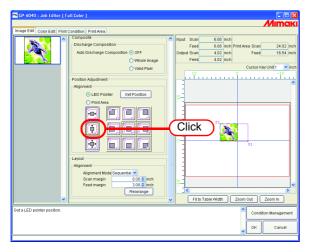

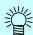

The image can be enlarged or reduced at the same ratio.

"Keep Ratio" of "Scale" is automatically checked.

#### Adjust the Size of the Image to the Print Area

Click Both-Direction Fit .

Adjust the width and height of the printing data to the width and height of the print area.

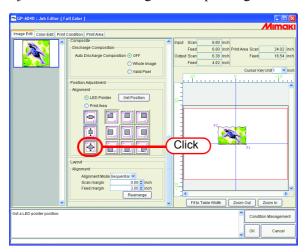

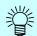

The image can be enlarged or reduced by setting different ratios. "Keep Ratio" of "Scale" is automatically unchecked.

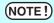

- Fit the image to the print area only settable when the print area has been acquired
- Click Rearrange to revert the LED pointer setting to the default setting. In case "Valid" is effective in the "Scale", uncheck the box.

## **Designate the Location of Job**

The job can be located in nine ways according to the printing origin or print area.

| LED po-<br>inter<br>Design-<br>ation Icon | Printing Origin | LED po-<br>inter<br>Design-<br>ation Icon | Print Area |
|-------------------------------------------|-----------------|-------------------------------------------|------------|
| P1                                        | Pl              | P2P1                                      | P2 P1      |
| P1                                        | Pl              | P2————————————————————————————————————    | P2 P1      |
| PI                                        | P               | P2————————————————————————————————————    | P2         |
| P1                                        | P1              | P2                                        | P2<br>P1   |

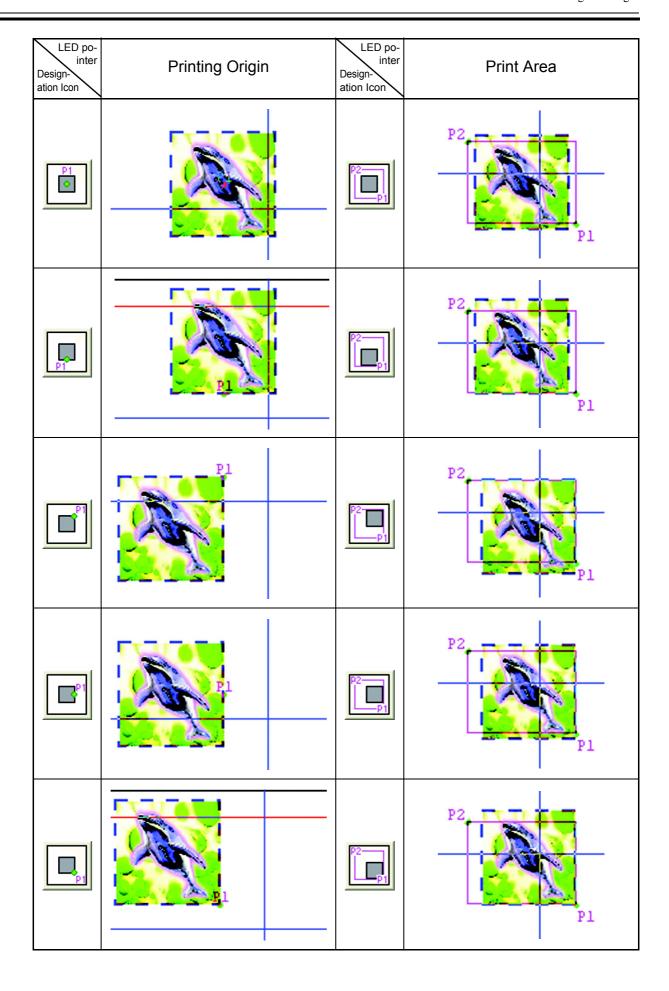

## Adjust the location of job by specifying Image Origin Point (GP-1810 Series)

The location of job can be designated precisely by specifying Image Origin Point from printer origin.

#### **Specify Image Origin Point**

Click "Image Origin Point".

Enter coordinate point to "Scan" and "Feed", as Image Origin Point.

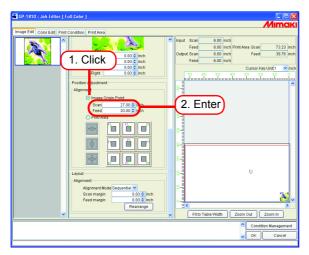

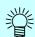

- Image Origin Point is used to specify the coordinate point from printer origin.
- Image Origin Point displays P1 on the layout preview window.

## **Designate the Location of Job**

The job can be located in nine ways according to Image Origin Point.

| Design-<br>ation Icon | Image Origin<br>Point                     | Design-<br>ation Icon | Image Origin<br>Point | Designation Icon | Image Origin<br>Point |
|-----------------------|-------------------------------------------|-----------------------|-----------------------|------------------|-----------------------|
|                       | P1                                        |                       | P1                    |                  |                       |
| Pi                    | P.I                                       | P1                    |                       | P1               |                       |
| PI                    | P. C. C. C. C. C. C. C. C. C. C. C. C. C. | P1                    | F1                    | Pt               |                       |

## Job positioning in the print area (GP-604 Series, GP-1810 Series)

Position the job at the exact location in the print area.

Depends on the print area size, enlarge or reduce the image.

#### **Enables the position adjustment in print area**

Click "Print Area".

Enables the each button.

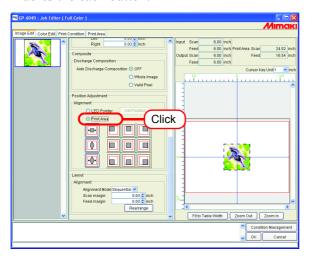

## Adjust the Width of the Image to the Width of Valid Printing Area

Click Scan Direction Fit.

Adjust the width of the printing data to the width of the valid printing area.

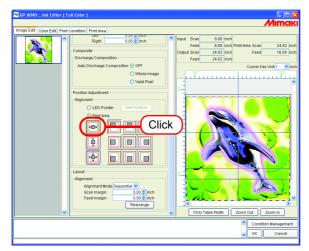

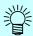

The image can be enlarged or reduced at the same ratio. "Keep Ratio" of "Scale" is automatically checked.

## Adjust the Height of the Image to the Feed Height of the Valid Printing Area

Click Feed Direction Fit.

Adjust the height of the printing data to the height of the valid printing area.

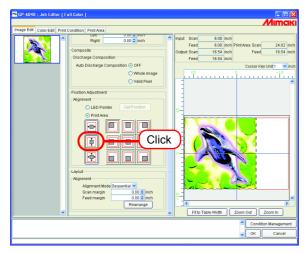

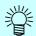

The image can be enlarged or reduced at the same ratio.

"Keep Ratio" of "Scale" is automatically checked.

#### Adjust the Size of the Image to the Valid Printing Area

Click Both-Direction Fit .

Adjust the width and height of the printing data to the width and height of the valid printing area.

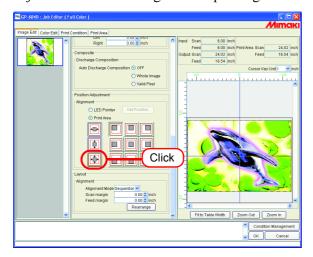

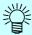

The image can be enlarged or reduced by setting different ratios.

"Keep Ratio" of "Scale" is automatically unchecked.

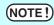

Click Rearrange to revert the setting to the default setting. In case "Valid" is effective in the "Scale", uncheck the box.

## Specify the exact location in the print area

Depends on the valid printing area, a job is capable of 9 different locations.

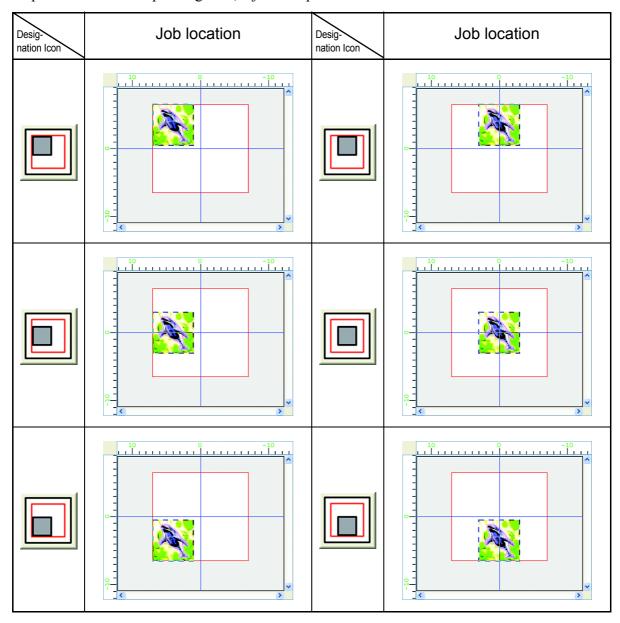

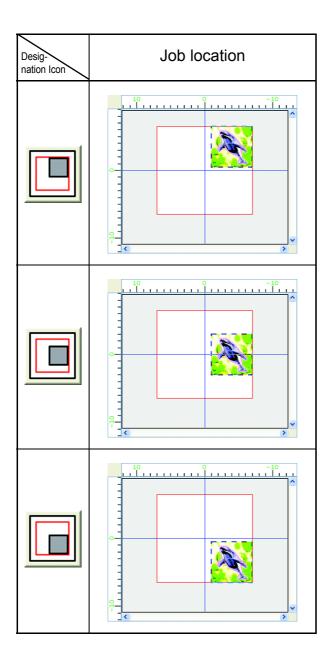

# Print multiple jobs at the same time (Grouping)

By grouping the jobs, you may output multiple jobs at the same time.

There are two types of grouping.

#### **Arranged (GP/DM Series all model)**

All images are printed collectively at once.

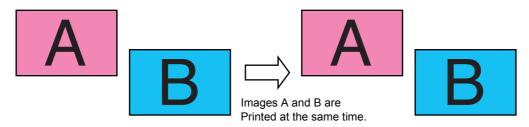

#### Composite (GP-604S)

After outputting 1 image, returns the head and the media to the plotter origin and prints different image.

This enables to print the image over the previous one.

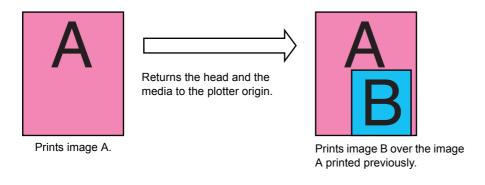

(NOTE!)

When you arranged jobs for which different Print Conditions have been set, the Print Condition for the first job is applied to the other jobs.

# How to designate "Arranged"

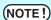

Depends on the image, spaces may be inserted in between the images even if arranging the image with no space.

### Arranging on "Job List"

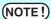

- Arranging is not available with any job for which the number of copies has been set to two or more.
- Jobs with a status other than "Ready", "Printed", "Cancel", and "Error" cannot be arranged.
- Select two or more jobs on Job List.

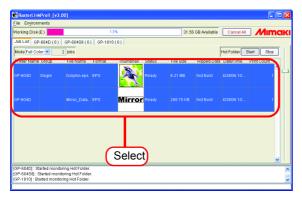

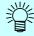

- You can select two or more jobs by clicking each of them while pressing the
   Ctrl key.
- By clicking jobs while pressing the Shift key, you can select all the jobs ranging from the job which you click first to the job you click second.

#### **9** Open "Job Editor".

As for the opening method of "Job Editor", refer to Reference Guide, Common features for every printer.

Perform job editing, and click OK

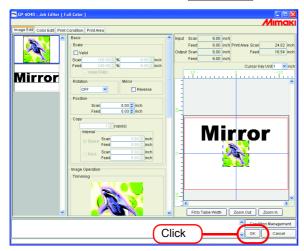

NOTE!

- When images overlap, they are printed superimposed, with the image displayed at the top of the thumbnail list first.
- The overlapping parts of the images are printed with priority given to the valid pixels of the topmost image.

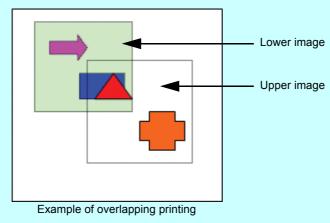

**3** "Arranged" will be displayed to the "Group" on the Job List.

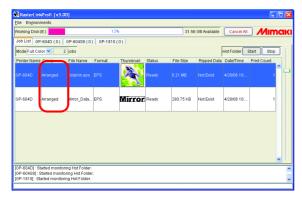

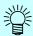

When you open one of arranged jobs in "Job Editor", all the jobs in the same group is displayed in "Job Editor".

#### Add a Job to Group during Editing

A job is able to add to a Group during editing by "Job Editor".

Add a job in Job List to "Job Editor".

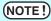

- If the job to be added is of "Composite", the addition of the job cannot be made.
- Addition of a job is not allowed if the number of copies of the job being currently edited has been set to two or more.
- Jobs with a status other than "Ready", "Printed", "Cancel", and "Error" cannot be added.
- **1** With "Job Editor" opened, select and double-click a job on Job List to be added. A job is able to add by any of the following methods:
  - Click the right button, and select "Edit".
  - Press the E key while pressing the Ctrl key.

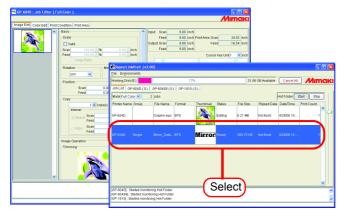

**?** The job is added to "Job Editor".

Perform job editing, and click OK

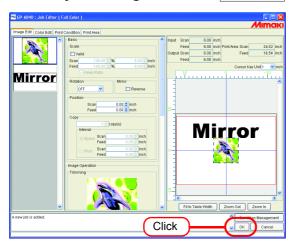

"Arranged" will be displayed to the "Group" on the Job List.

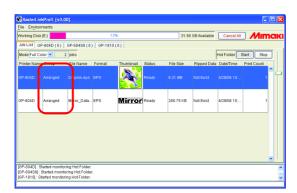

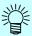

When you open one of grouped jobs in "Job Editor", all the jobs in the same group are displayed in "Job Editor".

# **Clear Group**

Arranged jobs are able to be removed from the group.

NOTE!

Arranged cannot be canceled for jobs with a status other than "Ready", "Printed", "Cancel", and "Error".

**◀** Select one of arranged jobs.

Right click it and select "Clear Group".

Or hold down the Ctrl key and press the U key.

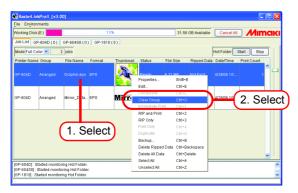

**?** "Arranged" to the "Group" on the Job List will be cleared.

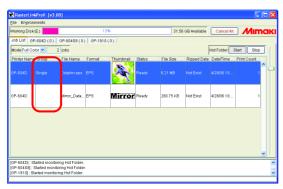

# Removing a job from the arranged jobs group being edited

When editing arranged jobs, you can remove a job from the group at the "Job Editor".

Right click on the thumbnail of a job to remove from the group to display a pop-up menu.

Select "Clear Group" in the pop-up menu.

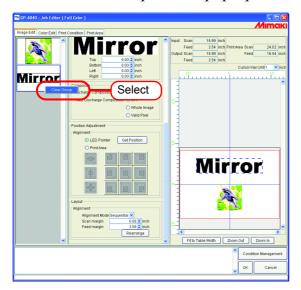

# **Functions specific to "Arranged" (Layout - Arrangement)**

Arranging images.

#### **Arranging the Images (when there are multiple images)**

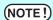

- Setting alignment and margins can be made as with the "Job Editor".
- When "Job Editor" is opened, the previous settings are applied.
- The order in which thumbnail images are arranged can be set.( \*P.11)

#### Arrange in the scan direction (Nest)

Select "Nest".

Enter the amount of margin for scan direction and feed direction, if necessary. In the example, the scan direction margin is set to 1 inch.

Click Rearrange.

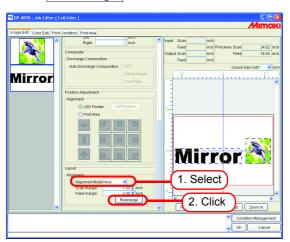

#### Arrange in the feed direction (Sequential)

Select "Sequential".

Enter the amount of margins for feed direction, if necessary.

In the example, the feed direction margin is set to 3 inch.

Click Rearrange.

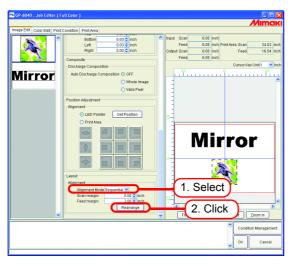

#### **Arrange the Image (when there is one image)**

Clicking Rearrange positions the image at the origin, irrespective of the arrangement method.

When "Copy" is set, Jobs cannot be rearranged.

# How to designate "Composite" (GP-604S only)

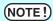

- Composite is not available with any job for which the number of copies has been set to two or more.
- Jobs with a status other than "Ready", "Printed", "Cancel", and "Error" cannot be composited.
- **1** Select two or more jobs on Job List.

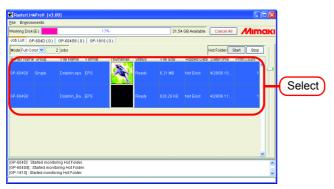

2 Right click it and select "Composite".

Or hold down the Ctrl key and press the key.

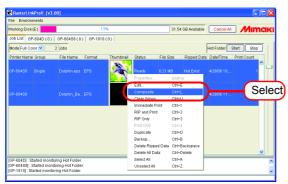

3 On the "Group" column of the selected job, "Layered" will be indicated.

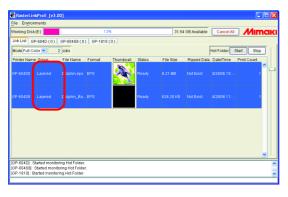

# Setting the printing order of the multiple jobs made "Composite" (GP-604S only)

The Layered jobs are printed in the order of thumbnail list beginning at the top.

To change the order of the printing, select the thumbnail of the job you want to change the order, and then drag and drop.

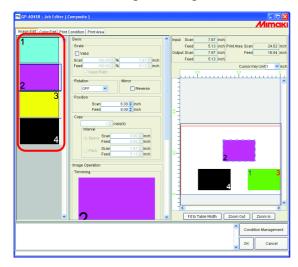

If the setting is made on the "Job Editor" as shown above, the printing is performed in the following order. (After each "Prints image X" completed, the head and the media are returned once to the plotter origin.)

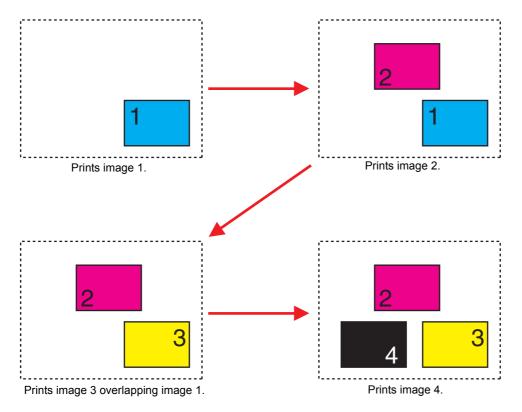

# **Functions specific to Composite (GP-604S only)**

# **Overlapping the images (Alignment)**

**1** Select the jobs you want to overlap from the thumbnail list, or on the layout preview.

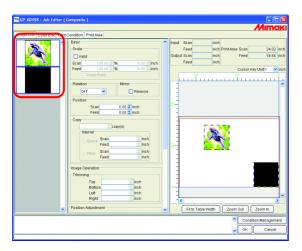

**2** Click Bottom Right or Centering on "Alignment" of "Position Adjustment" to conform the positioning of multiple jobs.

#### Bottom Right

To the bottom right of the first selected image, the bottom right of the other image is aligned and moved.

#### Centering

To the center of the first selected image, the center of the other image is aligned and moved.

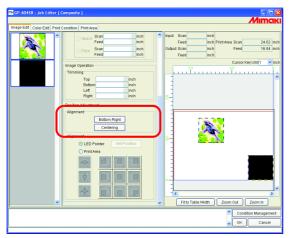

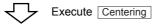

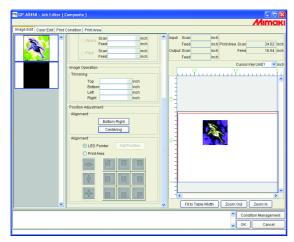

# **Color Edit**

Make setting for Color matching, etc. by "Color Edit" in the "Job Editor" window. Select a job to be subjected to Color Edit from the list of thumbnails at left.

(NOTE!)

#### · About dialog screen

Although the screens for GP-604D are used in this manual, the screens for the models other than GP-604D may be used in this chapter. Read the printer model name as GP-604D.

- Perform color editing for a single job at a time. When you are editing two or more jobs, select a job to be subjected to "Color Edit" from the thumbnail list and perform setting.
- When "Discharge" device profile is selected in ink set, Jobs cannot be performed Color Edit settings.

## **Setting Color Matching**

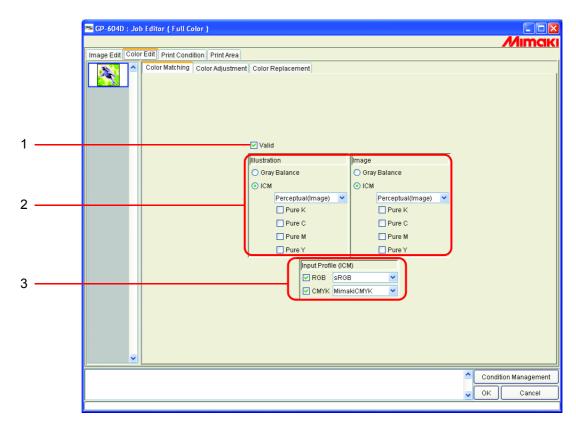

#### 1. Valid

Makes the Color matching function active.

Performs printing according to the conditions you have set on the "Color Matching" menu.

#### 2. Illustration/Image

Set Color matching for each of the illustration part and image part in one file separately.

Available with CMYK data. Gray balance:

The colors designated by data are mixed in such a way that no other color is

mixed.

Gray balance is inferior to ICM in the accuracy of color matching.

Color matching is processed with ICC Profile. ICM:

Usually, select this option.

Perceptual: Suitable to print images (photos). Color matching is

performed so that the brightness of the whole image

will be highly near to that of the input image.

Suitable to illustrations. Color matching is performed Colorimetric:

so that printing will be achieved in as deep color as

possible.

Relative: Color matching is performed so that the print colors

> relative to white will approximate to those of the input image. When the color of the media is different from the white that works as a reference for the colors of the input image, the print colors vary with the media. For example, if yellowish media is used for printing, the whole print is slightly yellowish compared with the

input image.

Absolute: Color matching is performed so that the print colors

> will approximate to those of the input image without being affected by the media color. When the color of the media is different from the white of the input image, an effort is made so that the color of the media will be near to the white of the input image. Therefore, there may be a case where ink is ejected even without

any image to be printed.

Pure K, Pure C, For data prepared in primary colors, that is, cyan, magenta, yellow, and/or Pure M, Pure Y:

black, printing is carried out without color matching, thus preventing any

other ink from being mixed.

#### 3. Input Profile (ICM)

Select an Input Profile for RGB data and CMYK data individually. The profile is Gray balance mode when the check box is unchecked.

(NOTE!)

In case the input image has the specific profile such as scanner, specify the profile as the input profile to improve the color repeatability.

The profile is needed to be registered on the Profile Manager.

# **Editing Color Adjustment**

(NOTE!)

If "Discharge" device profile is selected in ink set, Color Edit setting is not displayed.

Adjust the color of an image. Register a color adjustment set.

Register color adjustment set for each Device Profile in "Color Adjustment" page.

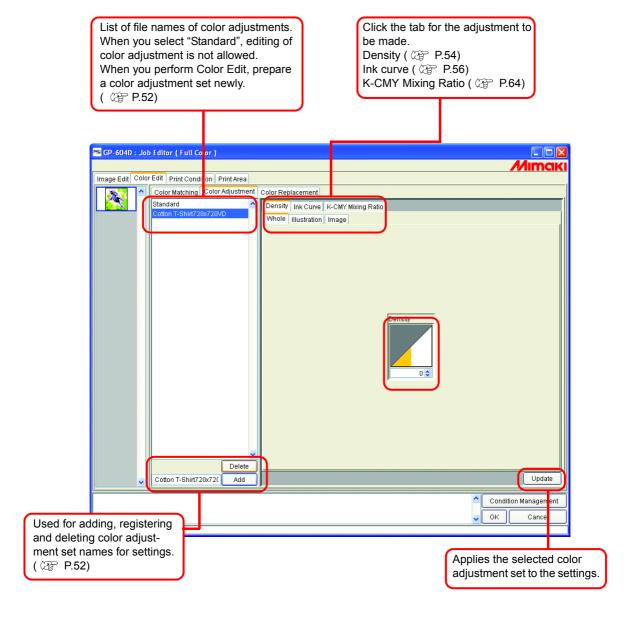

## **Preparing a Color Adjustment Set**

Make a Color Adjustment Set for each Device Profile.

1 Click [Print Condition] page.
Click the Device Profile for which you would like to prepare a color adjustment set.

NOTE!

Make color adjustment set for each Device Profile.

To Print by Using Color Adjustment Set, select the Device Profile that specified with the Color Adjustment Set is Prepared.

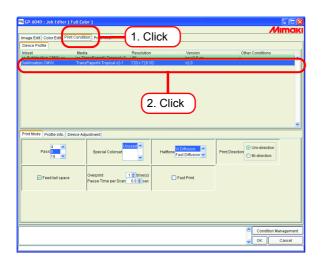

2 Click [Color Edit] page.

Click [Color Adjustment] page.

Enter the Color Adjustment Set name.

NOTE!

The following characters cannot be entered.

Click Add

When there is already the same name, a confirmation message for overwrite is displayed.

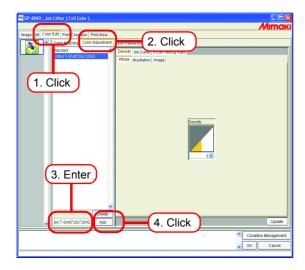

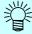

- When making new Color Adjustment Set, select "Standard" before click
   Add
- When registering anew by editing registered color adjustment set, select and rename them to click Add.

### **Deletes Color Adjustment Sets**

Click a Color Adjustment Set to set.

Click Delete to delete the selected color adjustment set.

(NOTE!)

The "Standard" set can not delete.

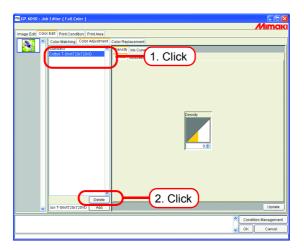

## **Updating Color Adjustment Sets**

To update the color adjustment information, click Update or OK, and exit the "Job Editor".

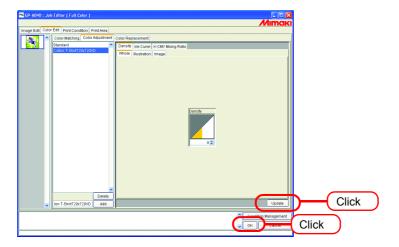

# **Adjusting Ink Density**

### **Adjusting All Ink Densities**

Adjust the maximum amount of each ink.

When click 🕏, the value changes every five. Also enter any value in a box.

The value can be set in a range from minus 50 percent to 50 percent.

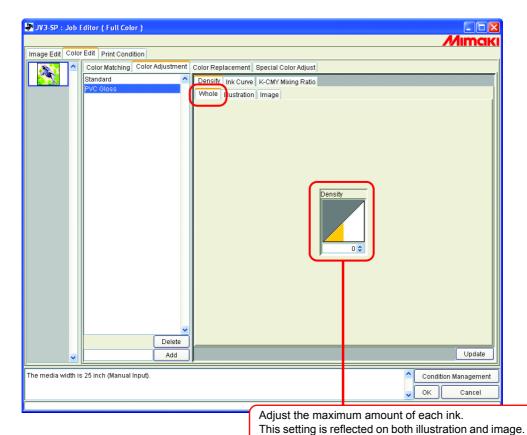

Printing with exceeding ink limit of each color is possi-

ble by setting the whole density to plus.

# Adjusting the Ink Densities for Illustration Part and Image Part

Adjust the ink amount for each of the illustration part and image part in one file.

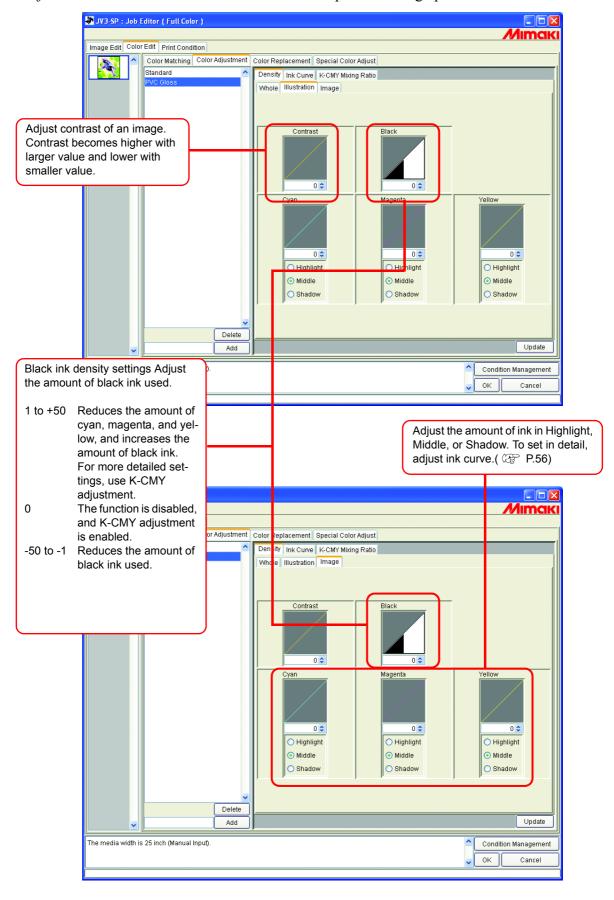

### To Adjust Color in Detail (Ink Curve)

If output is not obtained in your desired colors even by changing ink densities, adjust the ink curve of each kind of ink.

The method of adjusting ink curves differs according to the version of the device profile.

#### Version 1.0 and 2.0 device profiles

Ink Limit : Adjust ink density to all the colors.

Gray Balance : Adjust ink density using only four colors of Black, Cyan, Magenta, and Yellow.

Gray Balance is only available in Version 2.0.

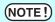

"Gray balance" is valid only when you have selected gray balance on the "Color matching" menu ( P.49).

The setting of lnk curve is reflected over the whole area without distinction between the image part and illustration part.

"Ink Limit" Curve

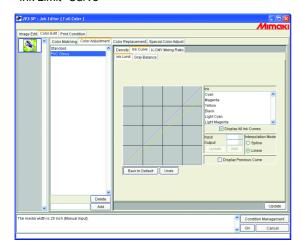

"Gray Balance" Curve

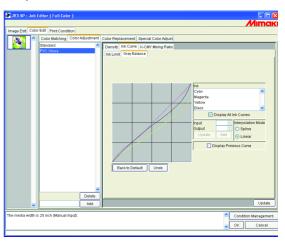

Refer to "Adjusting Ink Curves" ( P.58) for how to adjust ink curves.

#### Version 3.0 device profile

Ink limit: Sets the maximum density of the ink. Linearization: Adjusts the density of ink in all areas.

"Ink Limit" Curve

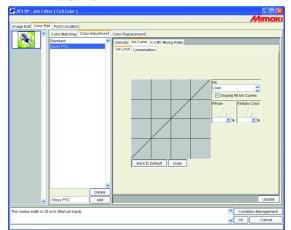

"Linearization" Curve

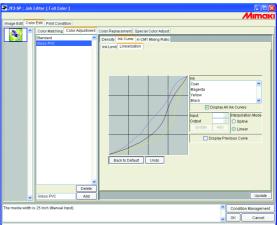

Adjust the "Ink Limit" curve using the slider.

"Whole" adjusts the density for all ink colors.

"Tertiary Color" adjusts the density of each ink color when 3 or more colors are mixed.

The density of "Whole" is the upper limit value for Tertiary Color.

When the upper limit value for Ink Limit of "Whole" is changed, the upper limit value for Ink Limit of "Tertiary Color" also changes.

Refer to "Adjusting Ink Curves" ( P.58) for how to adjust linearization curve.

## **Adjusting Ink Curves**

Display the ink curve of ink selected from the "Ink" list.

The horizontal-axis indicates the ink density before adjustment (input tone) and the vertical-axis indicates the ink density after adjustment (output tone). Both axes indicate in a range from 0 to 255.

The output tone is set to 0 if below 0 and to 255 if over 255.

Click an adjusting point to make a control point. Up to 30 points can be added. A selected control point changes from a white rectangle into an ink color one.

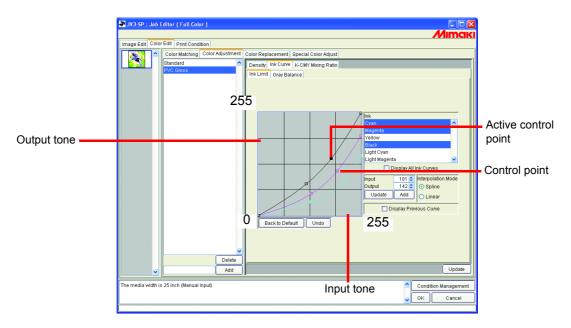

When changing several ink curves at a time, drag a point where the ink curves of several colors are intersecting or adjoining each other. Or push Arrow key to move that control point.

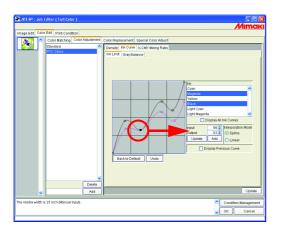

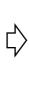

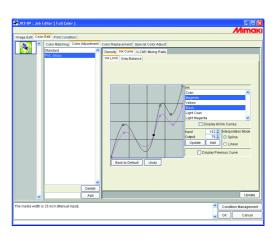

To delete a control point, drag the point to outside the adjacent one. Or push Delete key or Back Space key.

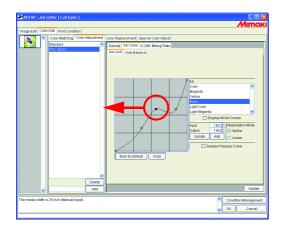

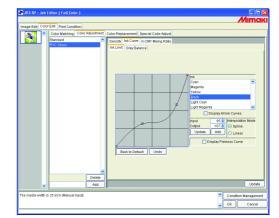

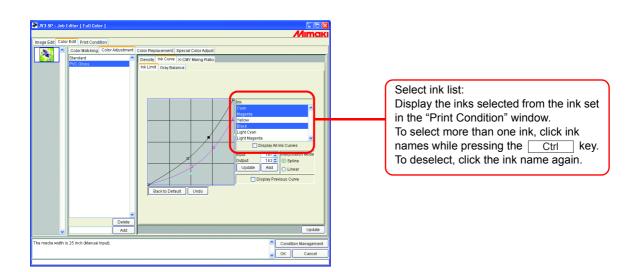

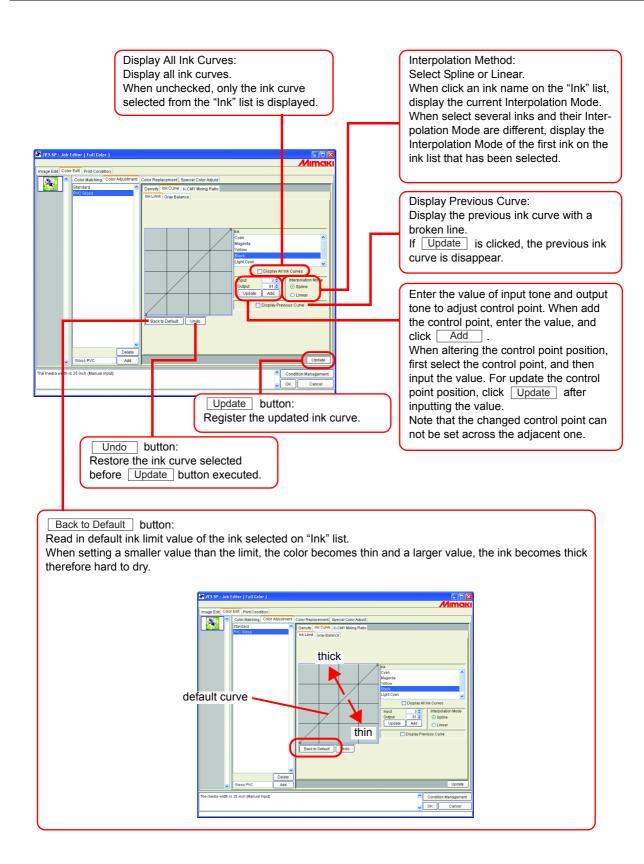

### Set an Ink Curve by Keyboard

Adjustment of an ink curve is available either by keyboards or mouse.

Use the following keys.

- Z key: Select control points to the left way.
- X key: Select control points to the right way.
- Delete key / Back Space key: Delete control points.
- $\sqsubseteq$ ,  $\supseteq$ ,  $\uparrow$ ,  $\downarrow$  Key: Move control points in the direction of Arrow key.

When adjust control points where several ink curves are intersecting or adjoining at a time, adjusting by keyboard is more convenient.

In this section, explains how to adjust several ink curves.

**1** Select the adjustment ink On "Ink" list.

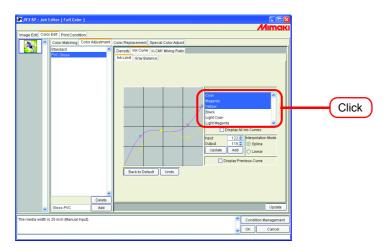

**?** Click the ink curve area with the mouse.

The ink curve area being surrounded by blue frame, the ink curve area is selected.

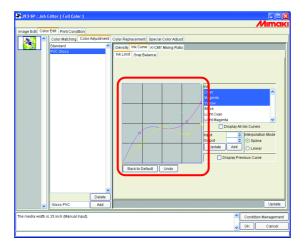

**3** Select control points by  $\mathbb{Z}$  or  $\mathbb{X}$  key.

(NOTE!)

When the control points can not be selected even by pushing keys, check the following.

• Is the ink curve area selected?

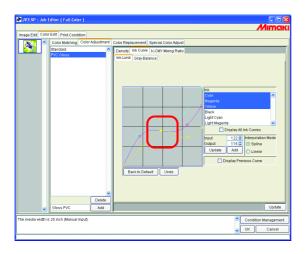

4 Adjust a control point by Arrow key.

Click Update .

Update the ink curve.

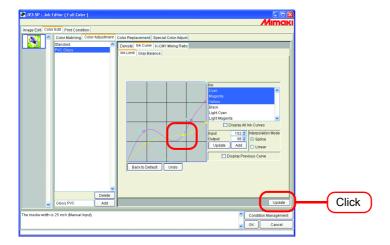

5 Click OK.

The color adjustment set is updated, and the "Job Editor" is closed.

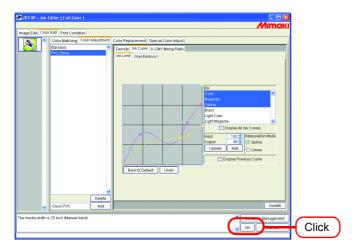

# **K-CMY Mixing Ratio**

Replaces parts expressed as black with cyan, magenta, and yellow (mixed black) with single color black.

Adjustment is possible for each illustration and image.

It is effective in the following cases.

- 1) For reducing the ink density in RGB images
- 2) For printing RGB images with sharp black

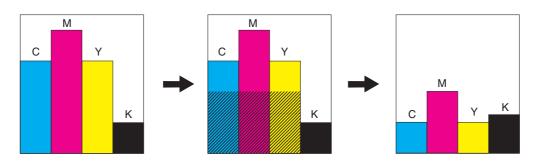

# Mixed black curve Pure black Pure black curve Pure black curve

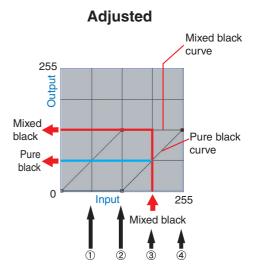

The adjustment method is the same as for ink curve.

#### Example:

|     | Input color |     |     |   | Mixed<br>black | Output color |     |     | r   | Explanation                                                |
|-----|-------------|-----|-----|---|----------------|--------------|-----|-----|-----|------------------------------------------------------------|
|     | C           | M   | Y   | K |                | C            | M   | Y   | K   |                                                            |
| (1) | 64          | 85  | 64  | 5 | 64             | 64           | 85  | 64  | 5   | No change                                                  |
| (2) | 128         | 150 | 160 | 5 | 128            | 128          | 150 | 160 | 5   | No change                                                  |
| (3) | 200         | 191 | 200 | 5 | 191            | 137          | 128 | 137 | 69  | 64 is subtracted from each of CMY, and 64 is added to K.   |
| (4) | 255         | 255 | 255 | 5 | 255            | 128          | 128 | 128 | 133 | 128 is subtracted from each of CMY, and 128 is added to K. |

# **Color Replacement**

This section explains the function (Color Replacement) for setting the ink color and ink density used for a specific color in the original image.

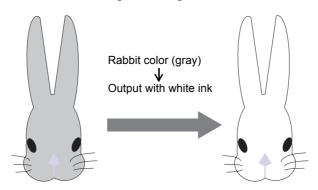

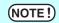

#### About dialog screen

Although the screens for GP-604D are used in this manual, the screens for the models other than GP-604D may be used in this chapter. Read the printer model name as GP-604D.

#### **Color Replacement method**

There are four methods for Color Replacement.

#### **Color Replacement of spot color names**

In Adobe Illustrator and the like, special colors called "spot color" or "special colors" can be created.

Spot colors must be named. In Raster Link Pro II, an ink color and density is specified for these names.

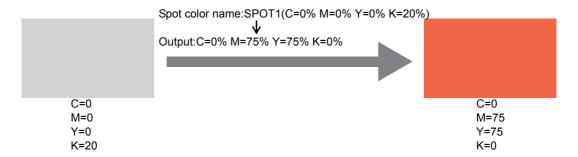

#### **Color Replacement of CMYK**

It is possible to replace the CMYK colors of vector objects with other ink colors.

When the same color is being used for a different vector object in the image, that color will also be changed.

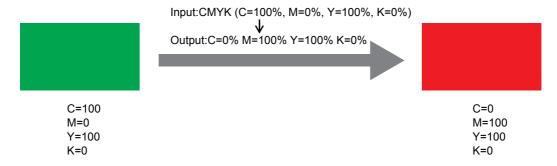

#### **Color Replacement of gradations**

Specify the ink color and density of gradations.

For example, replace color from a cyan gradation to a white gradation, with specified density.

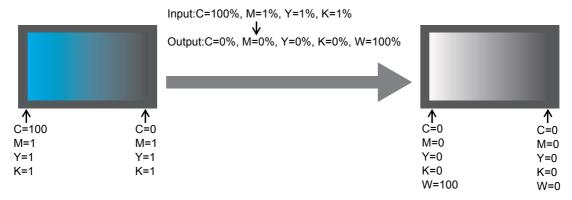

### Replace any one color of CMYK with multiple inks

Print an image in CMYK color mode with specified inks for any one color of CMYK.

Multiple inks can be selected. However, light ink cannot be specified.

In this mode color replacement of raster images is also possible.

This is used when printing the entire image with only specific inks.

For example, this is convenient when printing monotone images with white ink.

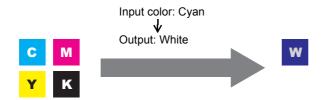

#### **Combination with Auto Special Color Composition**

Color Replacement and Auto Special Color Composition can be specified at the same time.

# Auto Special Color Composition: Special Color Print Area is "Valid Pixel"

When specifying Special Color for Color Replacement, the density of Color Replacement has a priority.

```
e.g.)
```

```
Color Replacement : Spot color = Special Color 20% Print is performed with Spot Auto Special Color Composition : Special color ink density = 50% color = Special Color 20%.
```

# Auto Special Color Composition: Special Color Print Area is "Whole Image"

When specifying Special Color for Color Replacement, the density of Auto Special Color Composition is added to Special color ink density of Color Replacement.

```
e.g.)
```

```
Color Replacement : Spot color = Special Color 20% | Print is performed with Spot Auto Special Color Composition : Special color ink density = 50% | Color = Special Color 70%.
```

# Auto Special Color Composition: Special Color Ink Density is 0%

Special color is not generated by Auto Special Color Composition. Special colors that have undergone color replacement are printed with the specified density.

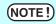

On the "Special Color Adjust" menu, when the special color ink limit curve is adjusted on the "Ink Limit" menu, the value specified for special color density may not be achieved. ( P.97)

# **Method of creating Color Replacement images**

#### Conditions for Images where Color Replacement is Possible

There are some conditions for images to replace the color.

Only CMYK color mode images are supported.

|                                                     | Image format       | Convertible part    |
|-----------------------------------------------------|--------------------|---------------------|
| Color Replacement of spot colors                    | EPS, PS, PDF       | Vector objects only |
| Color Replacement of CMYK colors                    | EPS, PS, PDF       | Vector objects only |
| Color Replacement of gradations                     | EPS, PS, PDF       | Vector objects only |
| Replacement of one of CMYK color with multiple inks | EPS, PS, PDF, TIFF | Vector and raster   |

#### **Creating spot colors**

The following explains how to create and use spot colors in Adobe Illustrator 10. For details, refer to the Adobe Illustrator manual.

1 Open the image to edit in Adobe Illustrator.

If the swatches window is not open, select [Window] - [Show Swatches] to display the swatches window.

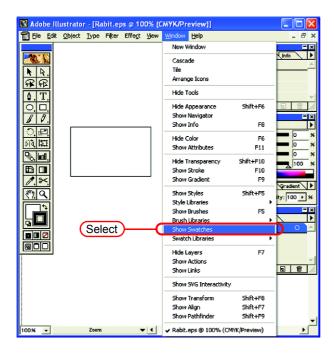

2 Click the ① and select "New Swatch" from the menu. A new swatch window appears.

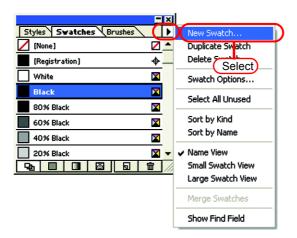

**3** Enter a name in "Swatch Name". In "Color Type", select "Spot Color". In Adobe Illustrator CS, select "Special".

In "Color Mode", select "CMYK" and specify the display color. Click  $\bigcap$  OK .

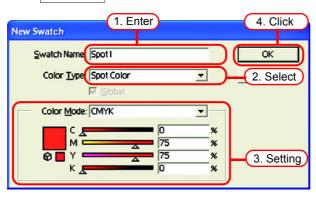

**4** A new swatch is created.

To use it, select the created swatch in the Swatches window.

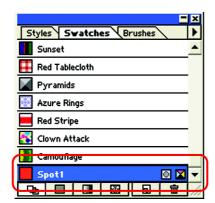

In the Color window, the swatch is displayed with [Swatch Name] and [T].

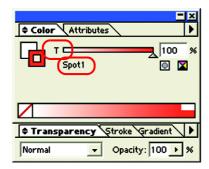

#### **Color Replacement screen**

There are three types of Color Replacement screen, "Spot Color", "Gradation" and "Mono Color".

#### **Spot Color**

Sets color replacement of spot colors and CMYK colors.

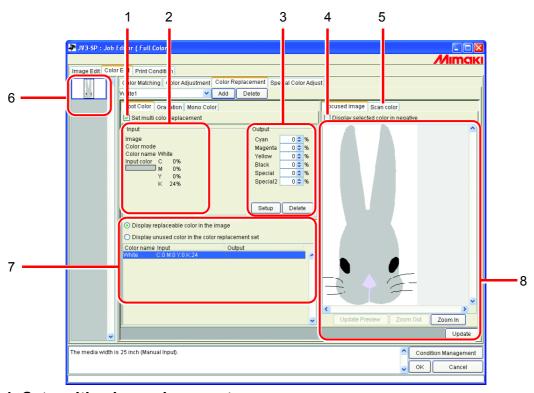

#### 1. Set multi color replacement

Allows multi Color Replacement. It is possible to perform Color Replacement of spot colors and gradations.

#### 2. Input information

When the cursor is placed on the preview screen, the color information at the cursor position appears.

Alternatively, the information selected from the Color Replacement information list is displayed.

#### 3. Output information

Set the density after replacement for the colors currently shown in "Input" information.

#### 4. Display selected color in negative

When this is checked, colors that are currently editable appear flashing in the preview.

#### 5. Scan color

Scan some of the colors of an original document such as a comprehensive layout, and bring the colors closer.

#### 6. Thumbnail

Jobs for editing appear as thumbnail images. When editing multiple jobs at the same time, or multipage jobs, selecting an image in the thumbnail list displays it in the preview screen. The replacement information list also displays the information of the selected image.

#### 7. Replacement information list

Shows the ink information for the color before replacement and after replacement. The information to display is selected with the radio buttons at the top of the list.

#### 8. Preview screen

Shows a preview of the image. When the cursor is rolled over the preview, the pixel information appears in "Input" information. Clicking the pixel allows the color of the pixel to be edited.

### Gradation

Sets Color Replacement of the gradation.

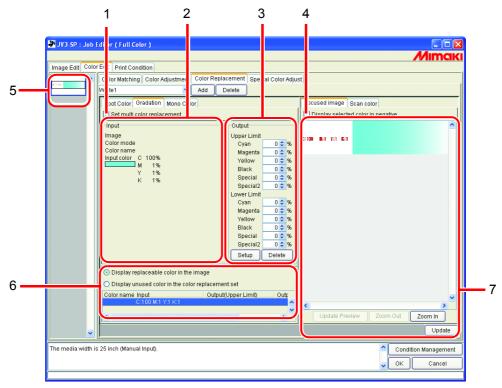

### 1. Set multi color replacement

Allows multi Color Replacement. It is possible to perform Color Replacement of spot colors and gradations.

### 2. Input information

When the cursor is placed on the preview screen, the color information at the cursor position appears.

Alternatively, the information selected from the Color Replacement information list is displayed.

### 3. Output information

Set the density after replacement for the colors currently shown in "Input" information. The darkest part and lightest part of a gradation respectively can be specified.

### 4. Display selected color in negative

When this is checked, colors that are currently editable appear flashing in the preview.

#### 5. Thumbnail

Jobs for editing appear as thumbnail images. When editing multiple jobs at the same time, or multipage jobs, selecting an image in the thumbnail list displays it in the preview screen. The replacement information list also displays the information of the selected image.

#### 6. Replacement information list

Shows the ink information for the color before replacement and after replacement. The information to display is selected with the radio buttons at the top of the list.

#### 7. Preview screen

Shows a preview of the image. When the cursor is rolled over the preview, the pixel information appears in "Input" information.

# **Mono Color**

Sets Color Replacement of a single color.

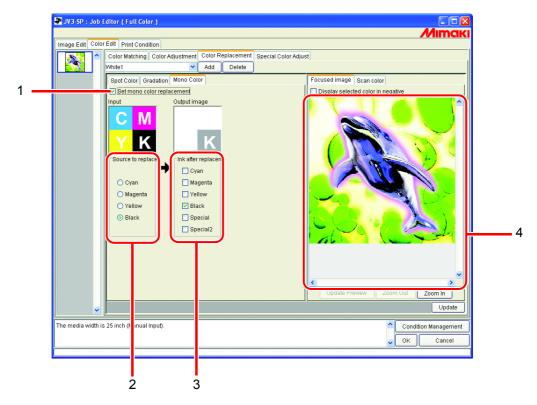

### 1. Set mono color replacement

Allows Mono Color Replacement.

When this is checked, any one color of the input CMYK is allocated to the specified ink. Light ink cannot be specified.

### 2. Source to replacement

Specifies the color in the image to replace.

### 3. Ink after replacement

Specifies the color of the ink to use after replacement.

### 4. Preview screen

Shows a preview of the image.

# **Create a Color Replacement set**

Click the [Print Condition] menu.

Select a Device Profile for which to create a Color Replacement set.

If the model selected has a special color slot, select "Special Colorset".

Refer to P.100 for "Special Colorset".

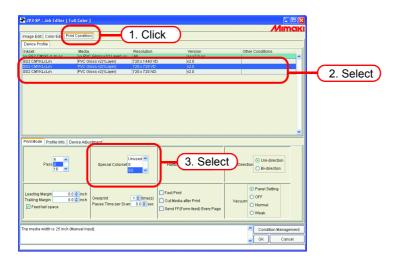

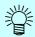

Color Replacement set are created for each combination of Device Profile and Special Colorset.

Click the [Color Edit] menu.Click the [Color Replacement] menu.

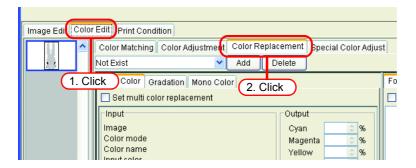

**3** Enter a name in the Color Replacement set name field.

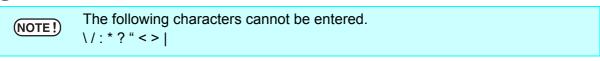

Click Add

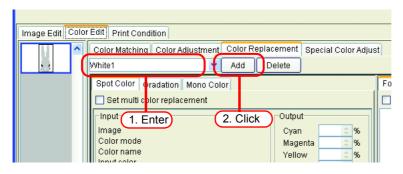

If a Color Replacement set with the same name already exists, an overwrite confirmation message is displayed.

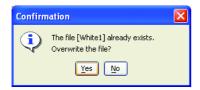

# **Update a Color Replacement Set**

To update the Replacement information, click  $\hfill \mbox{Update}$  or  $\hfill \mbox{OK}$  , and finish the "Job Editor".

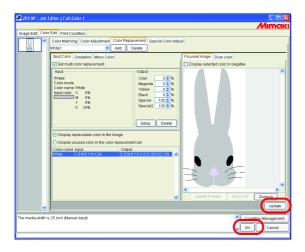

# Select a Color Replacement set

Click in the Color Replacement set name input box at the top of the [Color Replacement] menu, and display and select from the list.

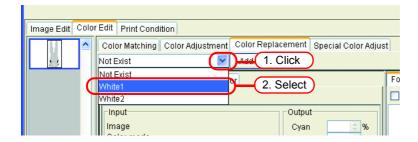

# **Delete Color Replacement set**

**1** Open the "Job Editor" and open the [Color Replacement] menu. Select a Color Replacement set to delete.

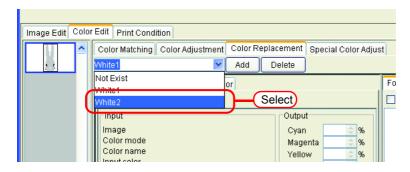

2 Click Delete

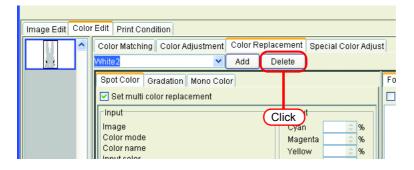

**3** The set is deleted.

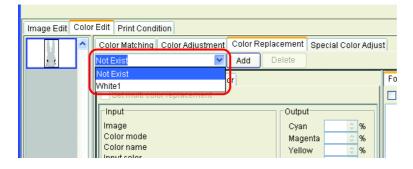

# Replacing spot colors and CMYK colors

This section explains the spot colors and CMYK colors replacement method.

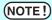

- When replacing CMYK colors, if the same color is being used for a different vector object, that color will also be changed.
- Replacement of colors where Adobe Illustrator filter effects such as drop shadows, transparency, and gradations are applied may not be performed correctly.

### Specify the original color for replacement

There are two methods to specify this.

When the original color for replacement is specified, the replacement information setting screen can be edited.

To replace multiple colors, check "Set multi color replacement".

- Select from the Replacement information list Select the color name from the list for replacement.
   Spot colors and registered CMYK colors are displayed.
- (2) Select from the Preview screen Place the cursor over the Preview screen, and click the location for Color Replacement. Since CMYK colors are not initially displayed in the Replacement information list, select this method.

(NOTE!)

When a original color is specified, until it is unselected, the color information specified by the cursor on the preview cannot be displayed on the input screen.

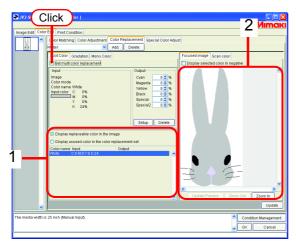

# Unselect the original color for replacement

There are two methods for unselecting the color.

- (1) When the Replacement information list is selected, press the **Esc** key.
- (2) Place the cursor over the preview, and right click.

# Create ink information after replacement

**1** Select the original color to replacement. In the "Output" information screen, enter the ink density for the color of the ink to use.

Click Setup

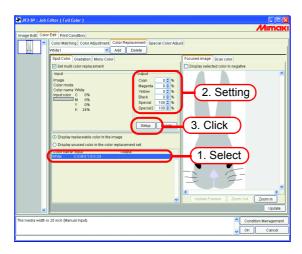

**2** The Color Replacement information is set.

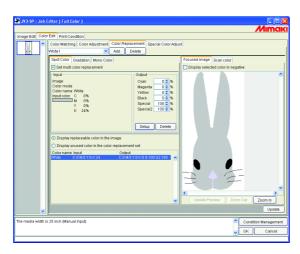

# Delete ink information after replacement

Select the replacement information to detect the ink information after replacement.

Click Delete on the "Output" information screen.

The Color Replacement information is deleted.

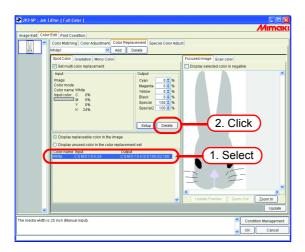

# **Switch displays**

# Replacement information list

The Replacement information list can be changed as follows.

### Display replaceable color in the image

Shows only the colors used in the image.

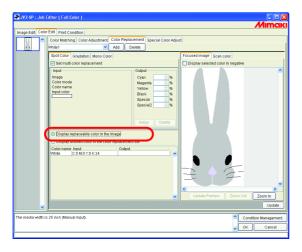

### Display unused color in the color replacement set

Shows the Color Replacement information in the Color Replacement set, with colors that are not used in the image.

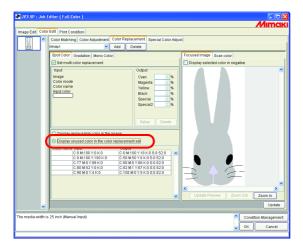

### **Preview**

When [Display selected color in negative] is checked, colors that are currently editable appear flashing in the preview.

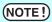

- When gradation replacement is displayed in negative, only high density parts appear in negative.

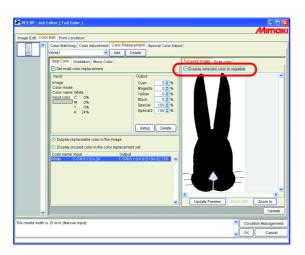

### Replacing gradations

### Restrictions on gradations for which Color Replacement is possible

The following restrictions apply to gradations for which Color Replacement is possible.

- Only vector objects created with Illustrator
- Color Replacement cannot be performed for vector objects created with Illustrator that are treated as follows

Objects with "split, extention" applied

Rasterized objects

• Color Replacement cannot be performed for gradations created with Photoshop and for rasterized gradations.

The colors of gradations that can be specified are as follows.

The combination of maximum density and minimum density of gradations are as follows.

Maximum density (%)

| С   | M   | Y   | K   |
|-----|-----|-----|-----|
| 100 | 1   | 1   | 1   |
| 1   | 100 | 1   | 1   |
| 1   | 1   | 100 | 1   |
| 1   | 1   | 1   | 100 |

Minimum density (%)

| С | M | Y | K |
|---|---|---|---|
| 0 | 1 | 1 | 1 |
| 1 | 0 | 1 | 1 |
| 1 | 1 | 0 | 1 |
| 1 | 1 | 1 | 0 |

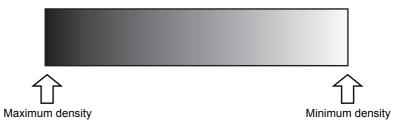

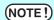

- If a midpoint is introduced between the maximum density and minimum density of a gradation by "Gradation slider" and the color is changed, color replacement cannot be performed.
- Color Replacement of gradations that include a lot of clipping paths may not be performed correctly.
- Color Replacement of gradations that use Illustrator filter effects such as Drop Shadows and Transparency may not be performed correctly.
- Illustrations with the same colors as those included in the gradation are also replaced.

Example:

Maximum density C = 100, M = 1, Y = 1, K = 1Minimum density C = 0, M = 1, Y = 1, K = 1

If a C = 50, M = 1, Y = 1, K = 1 illustration is included in the data, it will be color replaced.

- Even if the setting of replacing gradations seems can be performed on the "Gradation" screen, the replacement will not be performed depending on the data. Check if the replacement will be performed or not, by reduced print in advance without fail.
- When the Illustrator setting "Compatible Gradient and Gradient Mesh Printing" is checked, gradation replacement cannot be set.

### **Gradation replacement settings**

The settings for Color Replacement of gradations are similar to those for spot colors.

1 Click the maximum density part of the gradation on the preview screen.

The selected color in the Replacement information list is displayed in negative.

Specify the maximum density area of the ink density after replacement.

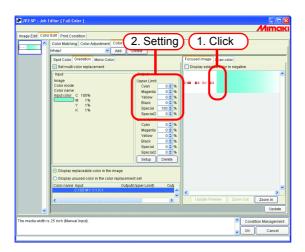

Next, specify the minimum density area of the ink density after replacement.

Click Setup.

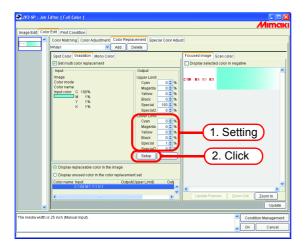

**3** The Color Replacement information is set.

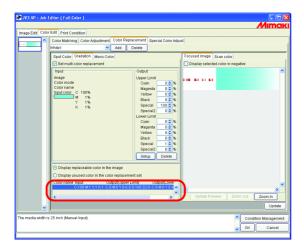

# **Mono Color Replacement**

Open the "Job Editor" and display the [Color Edit] - [Color Replacement] - [Mono Color] menu.

Check "Set mono color replacement".

From "Source to replacement", select a color to replace.

From "Ink after replacement", select ink colors to use for output.

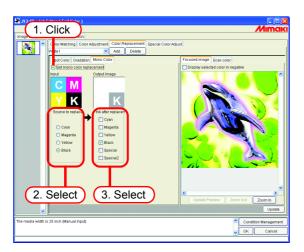

### Acquire the color from original document (Scan color)

The scanner can be used for specifying the color after Color Replacement. For the types of scanner that can be used, refer to "Scanner for color acquisition with Raster Link Pro II" packaged with this product.

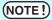

- With this function, color matching with the color read by the scanner is not guaranteed. Be sure to check the colors with a small sample.
- Depending on the original document, the scanner may not be able to scan the colors correctly.
- The range of colors that can be brought closer differs according to the print conditions (Device Profile).
- Color Replacement with a spot colors and CMYK colors only is possible.

### Outline of color acquisition

The procedure for color acquisition is as follows.

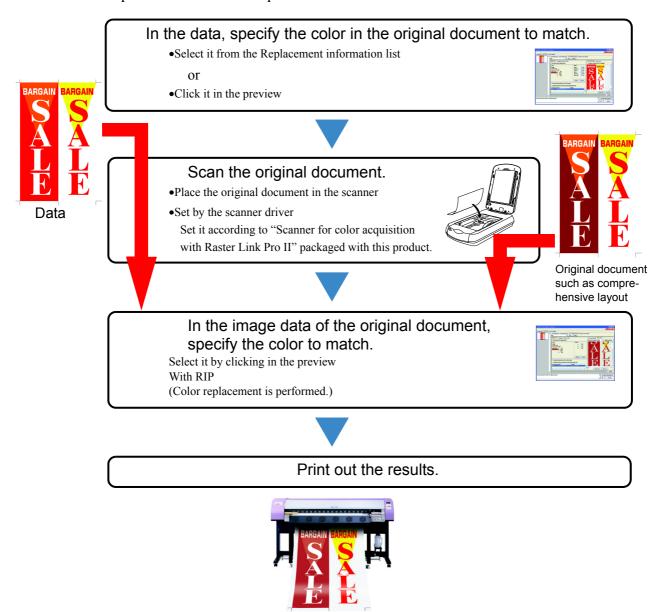

# **Color acquisition**

Color acquisition operates as one function of Spot Color Replacement. With Spot Color Replacement, a value for ink density after the source to replacement is replaced is specified, but with this function, instead of the ink density setting after replacement, the color information scanned with the scanner is set.

- **1** Click the [Spot Color] menu. Select the color to be replace.
  - Select from the Replacement information list
     Select the color name or CMYK value from the list for Color Replacement.
  - 2. Select from the Preview screen
    Place the cursor over the Preview screen, and click the location for Color Replacement.

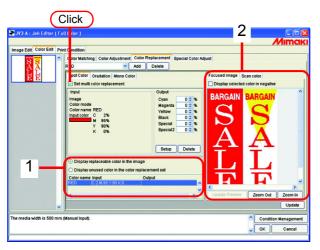

**?** Click the [Scan color] menu.

Select the type of scanner to use.

Check that the scanner is turned on, and click Start scanning.

The scanner driver screen (TWAIN screen) appears.

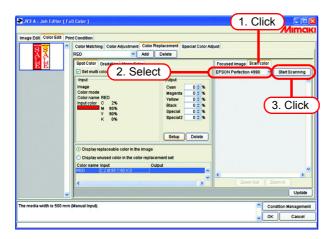

**3** Place the original document in the scanner and scan it. Set the scanner driver according to "Scanner for color acquisition with Raster Link Pro II" packaged with this product, and scan the original document.

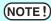

- When scanning the image data, it is necessary to use the settings for color acquisition set in the scanner driver screen (TWAIN screen). The settings differ according to the type of scanner. For details, refer to "Scanner for color acquisition with Raster Link Pro II" packaged with this product.
- Refer to the manual packaged with the scanner for how to operate the scanner.

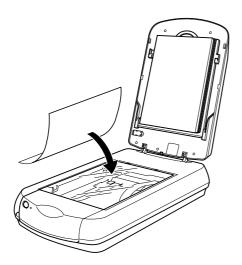

⚠ The scanned image data appears in the preview.

Use Zoom In and Zoom Out to display the color area to acquire, and click the color.

The value where clicked is set as the ink density after replacement.

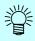

Click a part that the color is uniform.

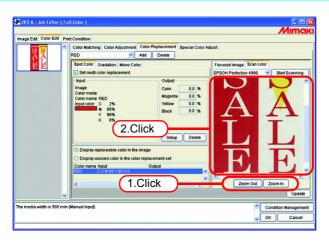

**5** Click Setup to set the color acquisition information.

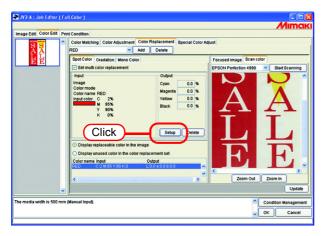

# Special Color adjustment (GP-604S only)

To perform special color adjustment, [Print Condition] - [Print Mode] - [Special Colorset] must be selected.

# **Emphasize highlights with special color**

Image highlights can be emphasized with special color. This is effective for making highlights stand out when printing on transparent film.

Adjustment is possible for both CMYK images and RGB images.

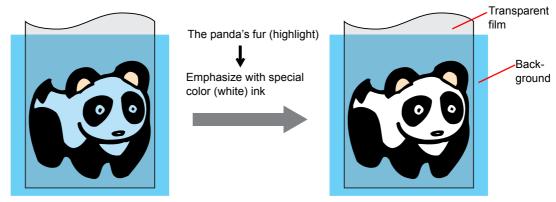

1 Click the "Color Edit" menu. Click the "Special Color Adjustment" menu.

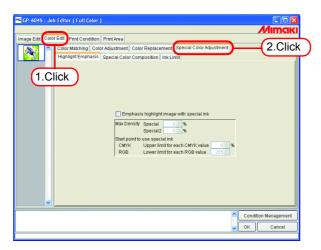

2 Check "Emphasis highlight image with special ink".

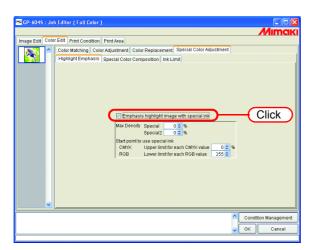

3 Specify a maximum print density of special ink between 0 and 100% for printing the highlight.

For maximum density, only the number of special color inks selected in the special colorset can be specified.

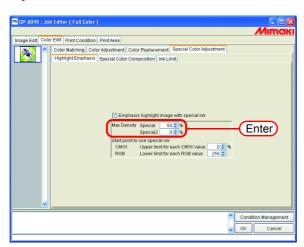

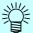

The maximum density specified here is the density of the location with the least amount of ink in the highlight area (i.e. pure white). The density of special color ink is calculated and adjusted automatically according to the amount of ink of the highlight area.

**⚠** Specify the point of the highlight area to start printing with special color ink.

For CMYK images, specify a range of 0 to 20% for each color as the upper limit. Highlight areas lower than this value will be printed with special color ink.

For RGB images, specify a range of 204 to 255 for each color as the lower limit. Highlight areas higher than this value will be printed with special color ink.

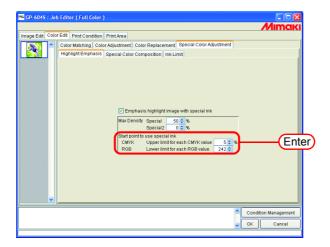

# Automatically create a special color layer (Auto Special Color Composition)

Print a "color image" overlapping a "single color special ink image (special color layer), automatically created based on the color image".

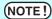

Auto Special Color Composition cannot be performed if the job matches the following conditions:

- Paneling
- Group
- Multipage

Set the composition method.

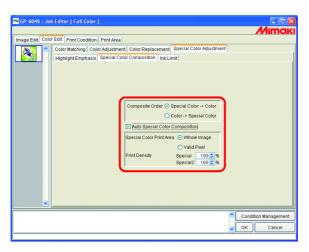

### "Composite Order"

"Special Color -> Color":

Outputs the special color layer first, then the color layer on top of it.

"Color -> Special Color":

Outputs the color layer first, then the special color layer on top of it.

### "Special Color Print Area"

"Whole Image":

Outputs a special color layer of the same size and shape surrounded by a dotted line in the layout preview.

"Valid Pixel":

Outputs a special color layer with only the colored parts of the image.

### "Print Density"

Specify a density of special ink between 0 and 100% for outputting the special color layer. For print density, the number of special color inks selected in the special colorset can be specified.

### **Example of "Auto Special Color Composition"**

On the "Layout Preview", set the image as shown below:

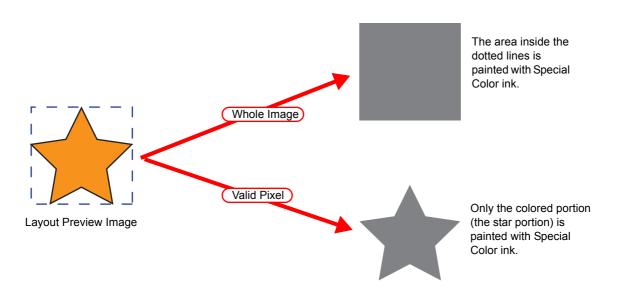

NOTE!

When specifying "Valid Pixel" and the image has a blank part (highlighted part without color), the special color will not be printed on that blank part. In this case, also use the "Emphasize highlights with special color" function ( P.90) at the same time.

# **Example of "Composite Order"**

The image as shown below on the "Layout Preview" will be output as follows:

"Special Color Print Area" ....... Whole Image

"Composite Order" ...... Special Color -> Color

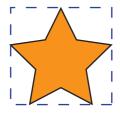

Layout Preview Image

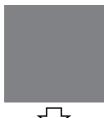

The square area shown with the dotted line in the "Layout Preview" is fully printed with special color ink.

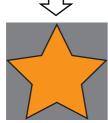

[2] The Color Layer is output overlapping the special color Layer.

### **Editing Ink Limit**

You can edit the amount of special colors. The specified values can be registered as a special color adjustment set.

### Creating a special color adjustment set

Create a special color adjustment set for each special color set.

1 Click the [Color Edit] menu.

Click the [Special Color Adjustment] menu.

Click the [Ink Limit] menu.

Enter a name for the special color adjustment set.

(NOTE!)

Important The following single byte characters cannot be used for special color adjustment set names.

Click Add .

If a special color adjustment set with the same name already exists, an overwrite confirmation message is displayed.

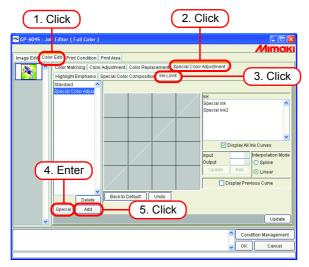

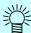

- To create a new special color adjustment set, select "Standard". Then enter a set name, and click Add .
- To copy a previously registered special color adjustment set, select the set to edit and after changing the set name, click Add .

### Deleting a special color adjustment set

Click a registered special color adjustment set.

Clicking Delete deletes the selected color adjustment set.

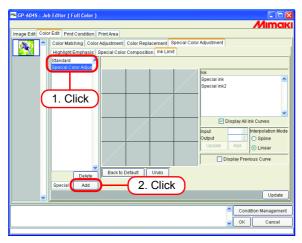

# Updating a special color adjustment set

To update the special color adjustment set that is set, click Update or OK , and finish the Job Editor.

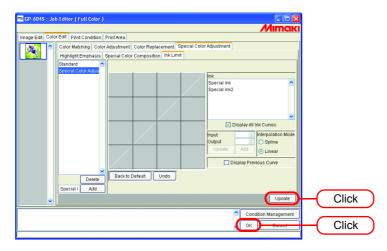

NOTE!

When a special color adjustment set is updated, the changes are also applied to other jobs that use the same special color adjustment set. If the changes are applied to a different job with already RIPped data, if "Print only" is performed the print results may differ. Either perform RIP again, or update the special color adjustment set or create a new one.

### Adjust the ink curve

Display the special color ink curve selected in "Special Colorset". The horizontal axis shows the ink density before adjustment (input tone), and the vertical axis shows the ink density (output tone) after adjustment. Both vertical and horizontal axes display a range from 0 to 255. If the output tone is less than 0, it is set to 0. Furthermore, if it is more than 255, it is set to 255. Click a point to adjust on the ink curve to make a control point. You can add up to 30 points. Selected control points change from outline rectangles to solid rectangles.

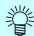

The operation for setting the ink curve is the same as that for CMYK ink. (  $\ensuremath{\varpi}$  P.58)

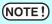

Ink curves for special colors are applied to Color Replacement only. They are not applied to Auto Special Color Composition, Automatic Clear Composition, and Emphasis highlight with special ink.

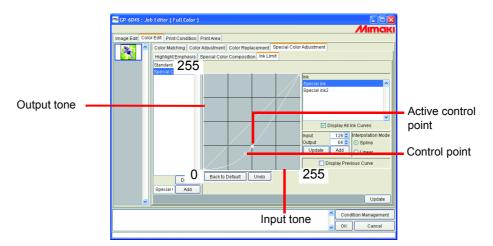

An example of ink curve application when using special colors on the "Gradation" menu in the "Color Replacement" menu.

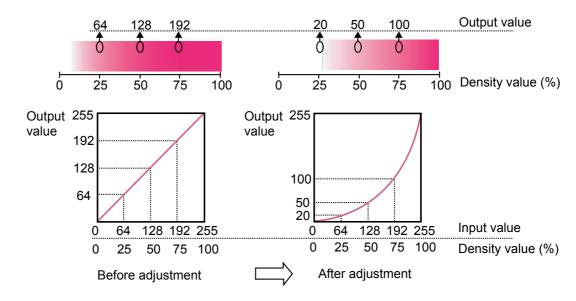

# **Editing Print Condition**

Set the print conditions.

NOTE!

If multiple jobs are set to Group, all the jobs become same print condition.

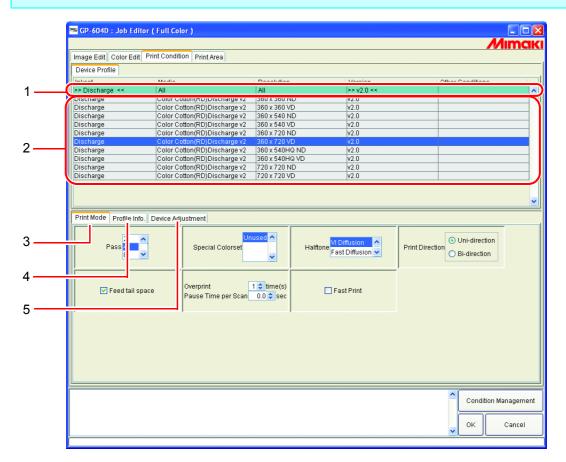

### 1. Refining the device profile

Displays the refined device profile. ( P.99)

### 2. Device Profile list

Indicates profiles for optimum printing. Click and select the profile to be used.

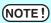

The available resolution depends on the Device Profile that is pre-installed. In case the corresponded Device Profile is not exist, install the appropriate profile. (The corresponded profile may not be preinstalled.)

### 3. [Print Mode] sub menu

Set the various print mode.( P.100)

### 4. [Profile Info] sub menu

Displays the information of a Dvice Profile. ( P.102)

### 5. [Device Adjustment] sub menu

Set the Feed Correction and Heater Temperature value. ( P.103)

# **Device Profile Refined Display**

Displays the information included in the profile such as inkset, media, resolution, version to display refined profiles that meet the specified conditions.

Specify the conditions for refining your search in the first, green row of the list.

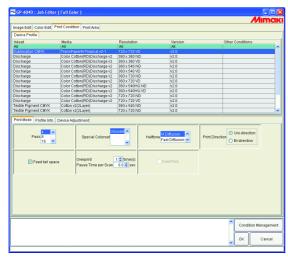

When Inkset refines the Discharge profile

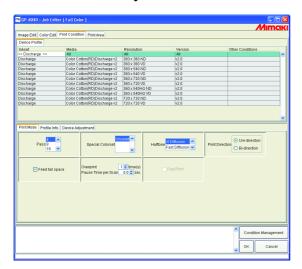

# [Print mode] sub menu

Set a print mode.

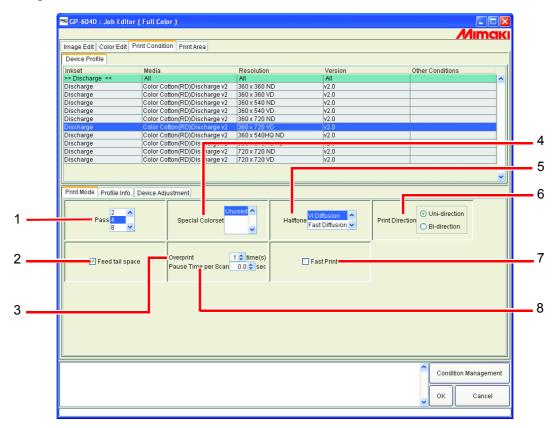

### 1. Pass

Specify how many divisions one band is to be printed in.

The larger the number of divisions, the higher the print quality. However, the larger the number, the longer the time to be taken for printing.

### 2. Feed tail space

If there are some spaces at the end of image (upper part of the original image), set whether the space part will be fed or not.

### 3. Overprint

Set the frequency of overprinting per line.

When you would like to use the output profile (for 2 layers) for overlaying printing, input "2" at the Over print.

### 4. Special Colorset

Selects the special ink to use after replacement.

The following items can be selected.

S: ......Use one special color.

SS: ...... Use two special colors.

### 5. Halftone

Specify the Halftone method.

Vi Diffusion ......Good for solid color images.

Fast Diffusion ....... Selected when sharpness is required to the small letters. In the case of

image having many fully painted parts, this is not suitable as it causes

stripes on the image.

ILL Diffusion......Available with Version 3 device profiles. Excellent at reproducing light col-

ors, so that suitable for images with many gradations.

#### 6. Print Direction

than bi-direction but the printing time is longer.

Bi-direction:.....The print head prints both when it moves from right to left and left to right.

The printing time is shorter than uni-direction.

### 7. Fast Print

High-speed printing is available to shorten the printing time.

However inferior in quality.

### 8. Pause Time per Scan

Set the stopping time for each scan of the head. Set the stopping time in consideration of ink drying state.

# [Profile Info] sub menu

Displays the information of a Device Profile.

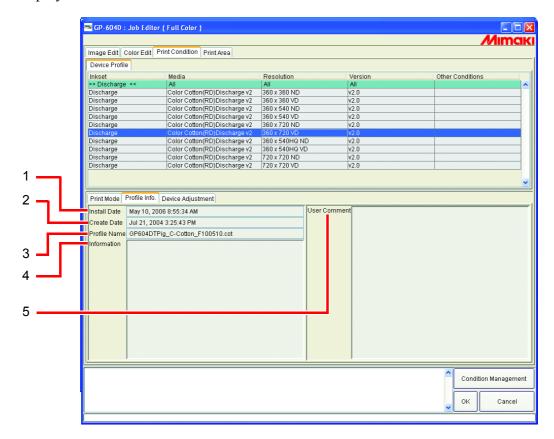

### 1. Install Date

Displays the installation date of the selected profile.

### 2. Create Date

Displays the creation date of the selected profile.

#### 3. Profile Name

Displays the file name of the selected profile.

### 4. Information

Displays the information of the selected profile.

### 5. User Comment

Comments are writable to selected profiles.

When you select a profile, this User comment column displays the comment that you wrote on the profile.

# [Device Adjustment] sub menu

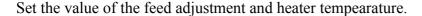

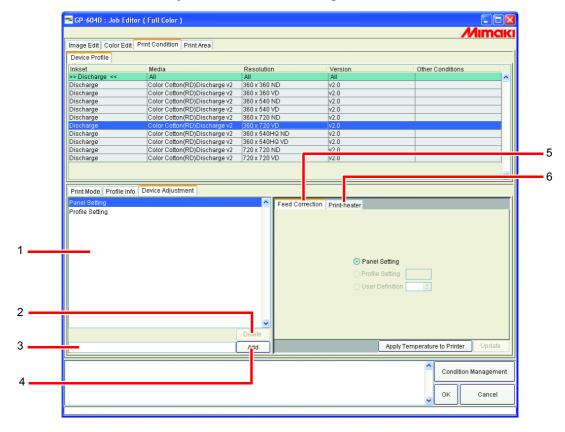

### 1. Device adjustment set list

Display the conditions that are set and registered in [Device adjustment] sub menu.

Device adjustment sets are values set and registered in the [Device Adjustment] sub menu, registered as files with a name added.

### 2. Delete button

Delete the selected Device adjustment set.

(NOTE!)

"Profile Setting" and "Panel Setting" cannot be deleted.

### 3. Device adjustment set input box

Enter the name of the conditions that are set in [Device adjustment] sub menu.

Advised to enter such a name that the media name and feed adjustment value can be identified for your convenience.

#### 4. Add button

Name the conditions that are set in [Device adjustment] sub menu and save them.

#### 5. Feed Correction

Flat type printer performs printing while feeding the table toward the front. Adjust the feed rate of the table if the image cannot be printed with a satisfactory quality, for example, if stripes are found in the printed image.

Set which of the following feed adjustment values is to be given priority.

Panel setting :......Gives priority to the value that you have set on the control panel of the printer.

Profile setting:.....Gives priority to the value registered in the profile that you have selected.

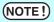

Some Device Profiles do not have feed correction registered. In this case, "Profile Setting" value is not shown.

User difinition :......The printer operates according to the value that you have entered into the box

### 6. Print heater (GP-604 Series)

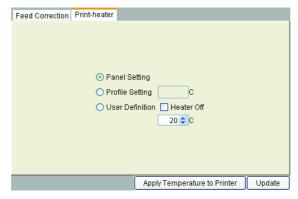

Set the heater equipped with the printer.

Panel setting :......Gives priority to the value that you have set on the control panel of the printer.

Profile setting :..........Gives priority to the value registered in the profile that you have selected.

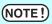

Heater temperature may not be registered in some profiles. In the case, no temperature displayed.

User difinition:......The printer operates according to the value that you have entered into the

Heater off: Check the box when not in use the heater.

Apply Temperature to Printer button:

Push on the button to send the set temperature information to the printer. Set the temperature before performing printing to cut short the running-in time for adjusting the temperature.

# **Editing the Print Area**

Register the effective print area according to the media size.

The registered effective area is useful for placing the image.

It also prevent from printing off the media.

The setting items are different between UJF-605C and UJF-605R.

# [Print Area] Menu

Settings about valid print area.

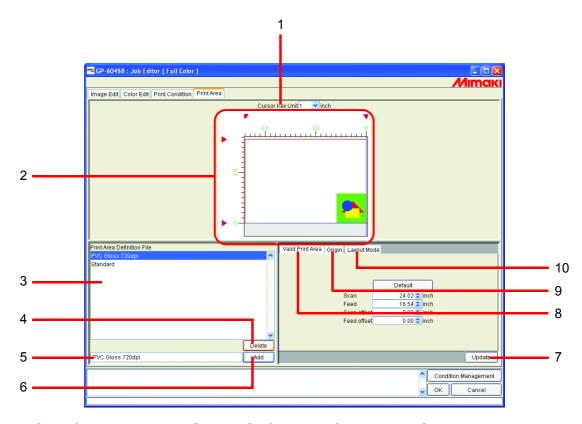

### 1. Step for cursor key (GP-604S, GP-1810 Series, DM Series)

Select step that will be used when moving the Origin by pressing arrow keys. ( P.114)

### 2. Print Area view

Display the values that are set in [Print Area] menu. ( P.107)

### 3. Print Area Definition File

Display registered Print Area Definition Files.

Print Area Definition File is a registered file which value is set in the sub menus such as [Valid Print Area], [Origin], and [Layout Mode] and registered with a name.

You need to select one of the Print Area Definition Files when printing. ( P.118)

### 4. Delete button

Delete Print Area Definition File. ( P.118)

However, you cannot delete the Print Area Definition File of "Standard".

### 5. Print Area Definition File name input box

Display the currently selected Print Area Definition File. To add a new file, enter the name of the file.

NOTE! The following characters cannot be entered.
\ \ / : \* ? " < > |

### 6. Add button

Add a new Print Area Definition File or overwrite a registered Print Area Definition File with new setting conditions. ( P.117)

### 7. Update button

Update the selecting Print Area Definition File according to the setting value in the "Print Area" menu.

### 8. [Valid Print Area] sub menu

Set Valid Print Area. ( P.109)

### 9. [Origin] sub menu (GP-604S, GP-1810 Series, DM Series)

Set Origin within Valid Print Area. ( P.113)

### 10.[Layout Mode] sub menu (GP-604S, GP-1810 Series, DM Series)

Set where to place an image from Origin.( P.115)

### **Print Area view**

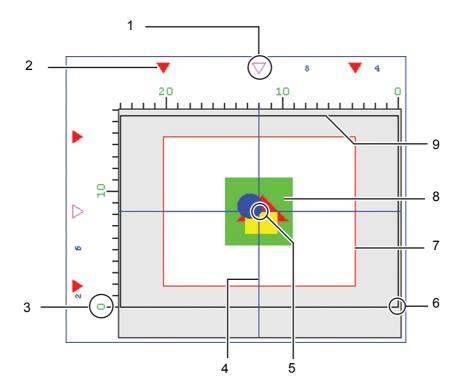

### 1. Origin Guide

Drag this mark to move the Origin Guide line (blue line).

### 2. Edge of Valid Print Area

Four  $\bigvee$  marks show the border of the Valid Print Area.

### 3. The Top of the largest Print area

The Top of the largest print area of printer is shown as 0.

### 4. Origin Guide line

Intersection of the blue vertical line is Origin of scan direction. Intersection of the blue horizontal line is Origin of feed direction.

### 5. Origin

For placing an image, Origin is designated as an intersection of the two blue lines. ( P.110, P.112)

### 6. Printer Origin, Initial Origin

Initial origin displayed when the power of printer is turned on.( P.110, P.112) This point is the initial origin of the Print Area. ( P.110, P.112)

### 7. Valid Print Area

Show with red rectangle the Valid printing area that is set in [Valid Print Area] sub menu.

( P.110, P.112)

You can place the print area anywhere on the table of printer by dragging the red rectangle with the mouse.

### 8. Location of the image

Indicates the Origin to layout the image.

Show the location of the image and origin, but does not show the real size of the image.

In addition, this does not show the location of the image precisely.

You can check the image size on the "Job Editor".

( P.21)

### 9. The largest Print area

The largest print area.

# [Valid print Area] sub menu

Set an effective Print Area on the table of printer.

# GP-604, GP-604D

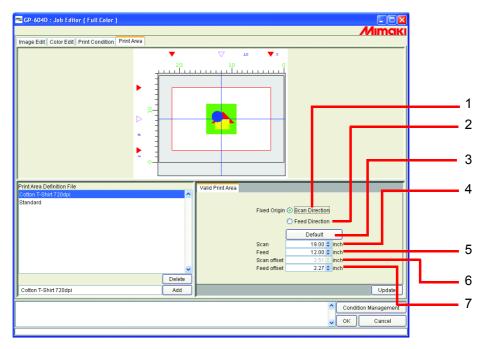

#### 1. Fixed Origin: Scan Directio

The effective Print Area is alterable evenly on both sides from the center of the scan direction.

#### 2. Fixed Origin: Feed Direction

The effective Print Area is alterable evenly up and down from the center of the feed direction.

#### 3. Default button:

Set the maximum Valid Print Area, and set the origin at the Initial Origin of printer.

#### 4. Scan:

Input the width of the Valid Print Area.

#### 5. Feed:

Input the height of the Valid Print Area.

#### 6. Scan offset:

Input the distance from the printer origin of printer in the scan direction.

#### 7. Feed offset:

Input the distance from the printer origin of printer in the feed direction.

# **Setting a Valid Print Area**

A Valid Print Area is indicated by a red square.

The image outside the Valid Print Area is not printed.

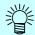

- In order to change the size of effective printing area (indicated with red rectangle), enter the value in Width and Height or drag the corner of the red rectangle with the mouse.
- In order to move Valid Print Area, enter the value in "Scan offset" and "Feed offset" or drag inside the red rectangle with the mouse.

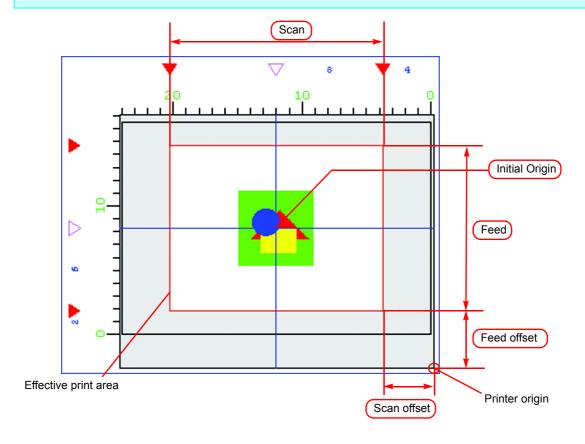

# GP-604S, GP-1810 Series, DM Series

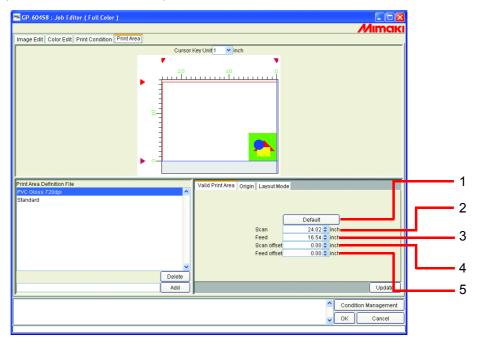

# 1. Default button :

Set the maximum Valid Printing Area, and set the origin at the Initial Origin of printer.

#### 2. Scan:

Input the width of the Valid Printing Area.

#### 3. Feed:

Input the height of the Valid Printing Area.

#### 4. Scan offset:

Input the distance from the printer origin in the scan direction.

#### 5. Feed offset:

Input the distance from the printer origin in the feed direction.

# **Setting a Valid Print Area**

A Valid Print Area is indicated by a red square.

The image outside the Valid Print Area is not printed.

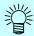

- In order to change the size of effective printing area (indicated with red rectangle), enter the value in Width and Height or drag the corner of the red rectangle with the mouse.
- In order to move Valid Print Area, enter the value in "Scan offset" and "Feed offset" or drag inside the red rectangle with the mouse.

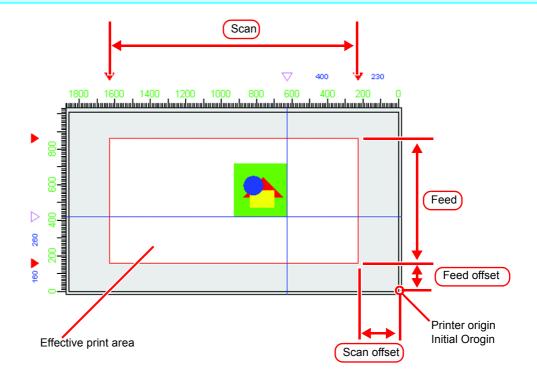

# [Origin] sub menu (GP-604S, GP-1810 Series, DM Series)

Set the origin that works as a reference for locating the image.

The intersection of the two blue lines is Origin.

When setting the position of Origin, the distance in the width direction and in the feed direction decides the offset from the lower right corner of Valid print area.

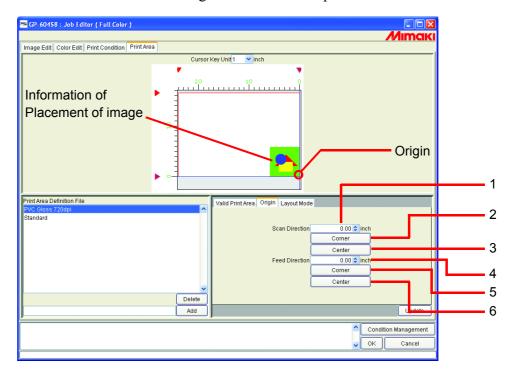

#### 1. Scan Direction:

Input the value of offset from the Valid Print Area right end in the scan direction.

#### 2. Scan: Corner button

Position the origin at the right end of the Valid Print Area in the scan direction.

#### 3. Scan: Center button

Position the origin at the center of the Valid Print Area in the scan direction.

#### 4. Feed Direction:

Input the value of offset from the Valid Print Area bottom line in the feed direction.

#### 5. Feed: Corner button

Position the origin at the bottom line of the Valid Print Area.

#### 6. Feed: Center button

Position the origin at the center of the Valid Print Area in the feed direction.

# Move Origin using a keyboard

1 At "Cursor key unit", select the distance of one step of the cursor moved by pressing an arrow key on the keyboard.

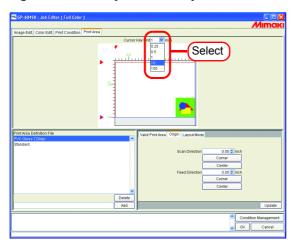

2 Click the Valid Print Area with the mouse to make the print area view active.
The frame of the print area view turns blue.

The print area view can be made active also by pressing the Tab key on the keyboard several times.

Press an arrow key on the keyboard to move the origin.

Click Update .

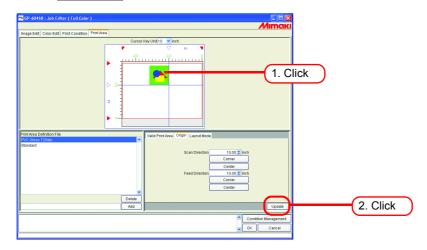

# [Layout Mode] sub menu (GP-604S, GP-1810 Series, DM Series)

Set whether you locate the image at the center or corner of the origin area.

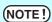

Set the location of the image properly in combination with the [Origin] setting. If the combination is not appropriate, the image may project from the printing area.

The image projecting from the printing area is not printed.

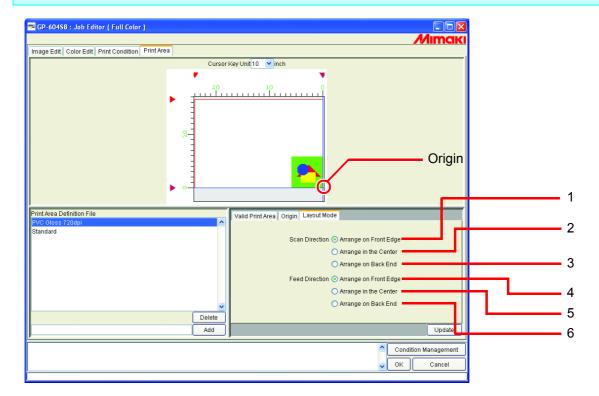

#### 1. Scan Direction: Arrange on Front Edge

Align the head end of the image in the scan direction with the origin.

#### 2. Scan Direction : Arrange in the Center

Align the center of the image in the scan direction with the origin.

#### 3. Scan Direction: Arrange on Back End

Align the tail end of the image in the scan direction with the origin.

#### 4. Feed Direction: Arrange on Front Edge

Align the head end of the image in the feed direction with the origin.

#### 5. Feed Direction: Arrange in the Center

Align the center of the image in the feed direction with the origin.

#### 6. Feed Direction: Arrange on Back End

Align the tail end of the image in the feed direction with the origin.

| Scan direction<br>Feed Direction | Arrange on Front Edge | Arrange in the Center | Arrange on Back End |
|----------------------------------|-----------------------|-----------------------|---------------------|
| Arrange<br>on Front<br>Edge      |                       |                       |                     |
| Arrange in the Center            |                       |                       |                     |
| Arrange<br>on Back<br>End        |                       |                       |                     |

## **Registering a Print Area Definition File**

Register a Print Area Definition File of "Origin" or "Layout Mode" setting on [Print Area]. For printing, be sure to select the Print Area definition file.

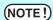

"Standard" Print Area Definition File can not change Valid Print Area, Origin, or Offset. To change the Valid Print Area etc, create the new Print Area Definition File.

### **Creating the new Print Area Definition File**

Print Area definition files are able to register additional.

Input a registration name.

Determine the registration name so that the Valid Print Area, Origin and the Layout Mode of the image can be identified.

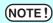

The following characters cannot be entered.

\ / : \* ? " < > |

Click Add .

A file with a new name is displayed in the Print Area Definition File list.

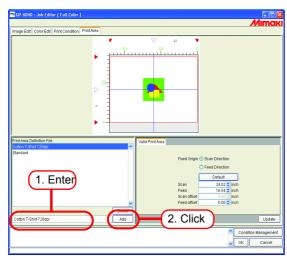

## **Updating the Print Area Definition File**

To update the Print Area Definition File, click Update or OK, and exit the "Job Editor".

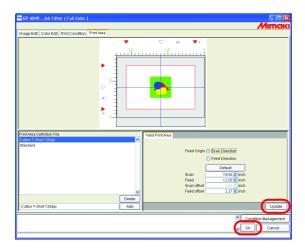

# **Selecting a Print Area Definition File**

Display information of the Print Area Definition File registered.

Click the Print Area definition file to be applied.

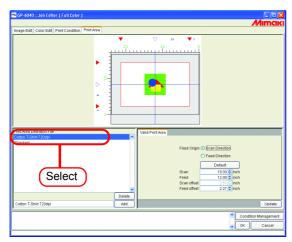

# **Deleting a Print Area Definition File**

Delete a Print Area Definition File registered.

Click the Print Area Definition File to be deleted.

Click Delete .

(NOTE!)

- The "Standard" Print Area Definition File can not delete .
- When you have set the same Print Area Definition File for two or more jobs, remember that before deleting the Print Area Definition File.

If you delete a Print Area Definition File for a job, an error occurs when you try to print another job for which the same Print Area Definition File has been set.

In addition, an error log is shown in the information display area when you display this job in "Job Editor".

As the Print Area Definition File, "Standard" is selected automatically.

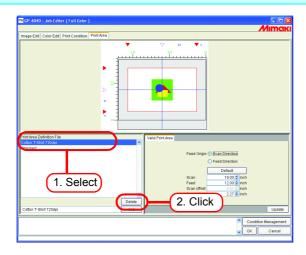

# Multipage jobs

Files with multiple images in one file are called "multipage" images.

In Raster Link Pro II, all pages of multipage images can be print at the same time.

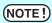

Multipage images where the image sizes are different are not supported.

### **Main Window**

Only images on the first page are shown in the "Thumbnails".

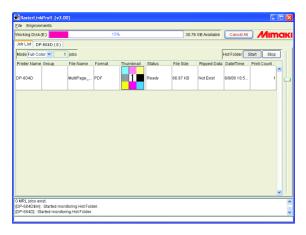

# "Job Editor"

All pages are shown in the "Job Editor".

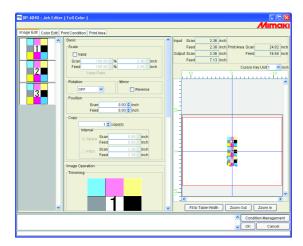

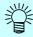

All settings in the "Job Editor" are common to all pages.

# **Edit jobs (Image Edit)**

### **Decide the print pages**

All pages of jobs for editing appear as thumbnail images.

Pages to print can be selected.

Click images in the Thumbnail List that will not be printed.

A cross mark is placed over the thumbnail, and it is removed from the preview image.

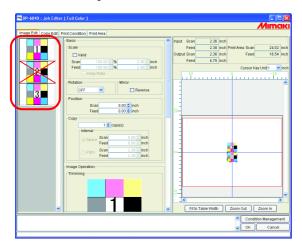

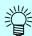

- Images marked with a cross (images not shown in the preview) are not printed.
- To print images that are set so as not to be printed, click thumbnails marked with a cross.

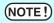

All pages cannot be marked with a cross.

### **Position**

All pages can be moved as one object.

Drag and drop with the cursor, or enter values for Scan and Feed.

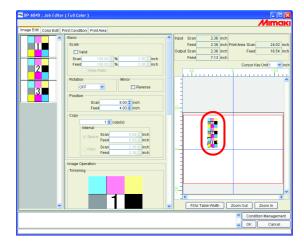

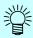

Each page cannot be arranged separately.

# **Trimming**

Trims all pages.

The Trimming preview shows the first page of jobs for print.

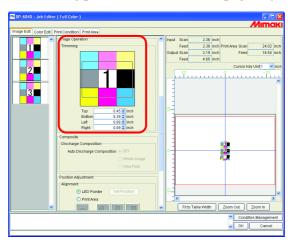

# **Alignment**

Specifies the pitch of each page.

When "Nest to Scan Direction" is checked, the pages are arranged horizontally.

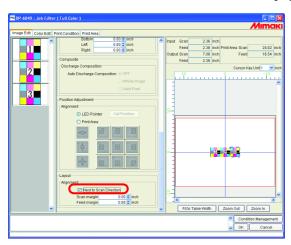

# Сору

Copies each page.

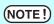

"Nest to Scan Direction" and "Copy" cannot be specified at the same time.

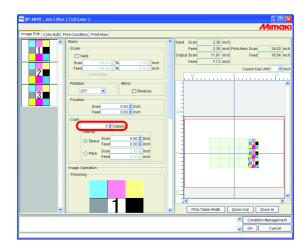

# **About Condition Management**

This function manages various conditions (Print Condition, Image Edit, etc.) necessary for execution of a job as one "Condition set".

The Condition Management functions are as follows:

- 1) Condition set applyable to a job during its editing.
- 2) A Hot Folder and Printer driver is able to prepared for each Condition set. The initial values of the job that has been spooled by the Hot Folder or the Printer Driver work as the setting values of the Condition set.

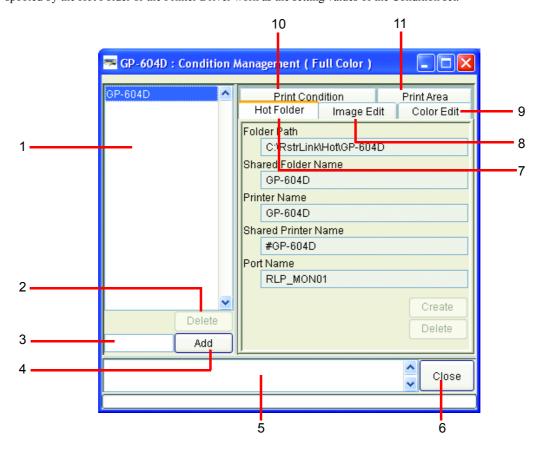

#### 1. Condition List

Indicates the list of Condition set.

#### 2. Delete

Deletes selected condition set. Condition set created by default cannot be deleted.

#### 3. Condition name input box

When you register a new Condition set, input a new Condition set name.

NOTE! The following characters cannot be entered.
\( \ / : \* ? " < > |!,

#### **4.** Add

Registers a Condition set newly.

#### 5. Information display

Indicates the operation status of Condition Management.

#### 6. Close

Close Condition Management window.

### 7. [Hot Folder] Sub menu

Prepares a hot folder and Printer Driver. ( P.125, P.133)

#### 8. [Image Edit] Sub menu

Sets conditions for image editing.( P.125)

### 9. [Color Edit] Sub menu

Sets conditions for color editing.( P.126)

### 10.[Print Condition] Sub menu

Sets print conditions.( P.127)

#### 11. [Print Area] Sub menu

Set conditions for Print Area..( P.127)

# [Hot Folder] Sub menu

Hot Folders or Printer Drivers are able to add or delete. See P.133 for how to add or delete a Hot Folder or Printer driver.

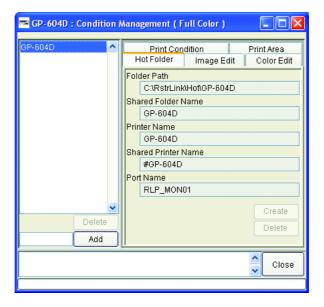

# [Image Edit] Sub menu

Parameters for Image Editing setable. See P.129 for how to set parameters.

The parameters that can be set are as follows:

Scale, Rotation, Mirror

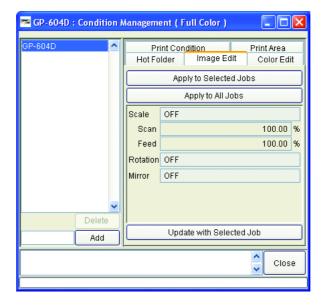

# [Color Edit] Sub menu

Parameters for Color Editing setable. See P.129 for how to set parameters.

The parameters that can be set are as follows.

All parameters for Color matching, Color Adjustment set, Color Replacement set, Special Color Adjustment

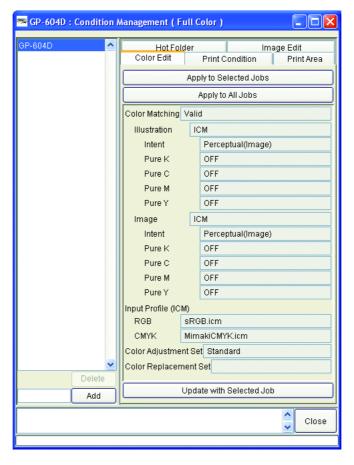

# [Print Condition] Sub menu

Parameters for Print Condition setable. See P.129 for how to set parameters.

The parameters that can be set are as follows:

Device Profile, Print Mode, Device Adjustmennt Set

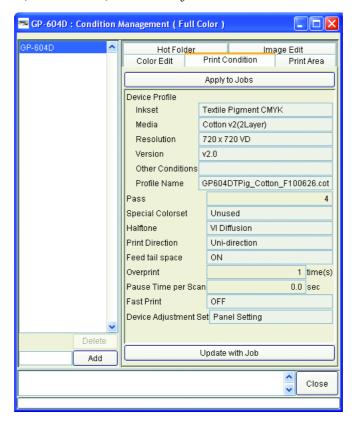

# [Print Area] Sub menu

Parameters for Print Area settable. See P.129 for how to set parameters.

The parameters that can be set are as follows:

Print Area definition file

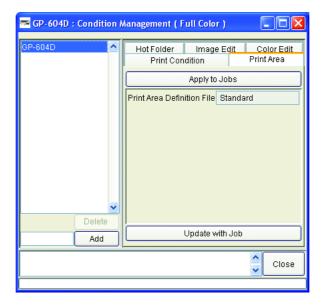

# **Displaying the Condition Management Window**

Select one job for which Condition is to be set, and click Condition Management . Open the "Condition Management" window.

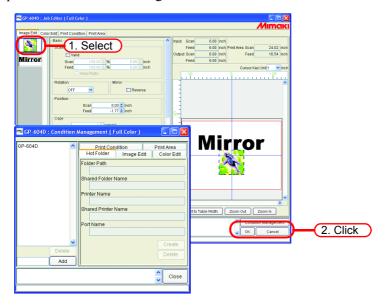

# **Creating a New Condition Set**

Enter the Condition set name.

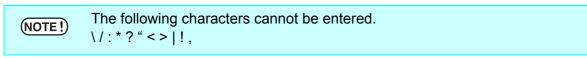

Click Add

Add a new condition set at the list.

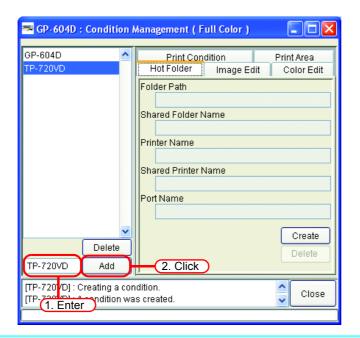

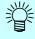

When you edit the registered condition set and register it under the different set name, select the set to edit and click Add after changing the set name.

# **Changing Setting Values of Condition Set**

Setting values of various conditions (Image Edit, Color Edit, Print Condition and Print Area) changeable.

Values are acquired from the job that is currently edited in "Job Editor".

The settings of Image Edit and Print Area are changed independently, however Color Edit and Print Condition are changed as a set.

**1** Open the "Condition Management" window.

Open the sub menu of conditions to be changed.

Open [Image Edit] here.

"Job Editor" also displays [Image Edit].

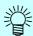

The menu of "Job Editor" is switched to meet the menu shown in "Condition Management".

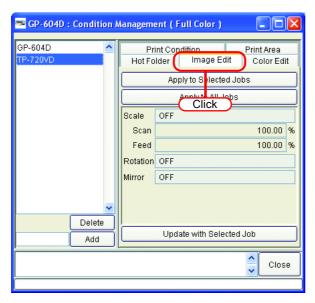

**2** In "Job Editor", perform setting of parameters.

The example shows a case where parameters are set as follows:

Scale: 120% Rotation: 180 degree

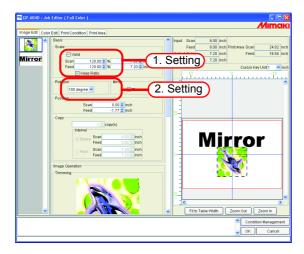

**3** Click Update with Selected Job in the Condition Management window. The parameters that you have set in "Job Editor" are acquired and indicated.

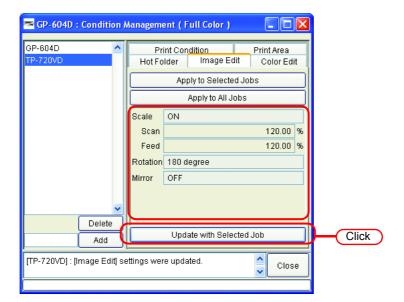

## **Applying Conditions to the Job**

Apply the conditions that you have set in Condition Management to the job.

The settings of Image Edit and Print Area are changed independently, however Color Edit and Print Condition are changed as a set.

The Image Edit conditions are applied to one or more jobs selected in the "Image Edit" Thumbnail List, or to all jobs.

The conditions of Color Edit are applied to only the job selected in the Thumbnail list of "Color Edit" or to all jobs.

The conditions of Print Condition and Print Area are applied to all the grouped jobs.

**1** Open "Condition Management" window.

Open the sub menu of conditions to be changed.

Open [Image Edit] here.

"Job Editor" also displays [Image Edit].

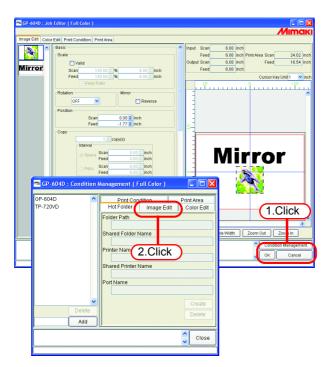

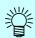

The menu of "Job Editor" is switched to meet the menu shown in "Condition Management".

**2** Select a menu for which conditions are to be applied. Click apply button.

Click Apply to All Jobs here.

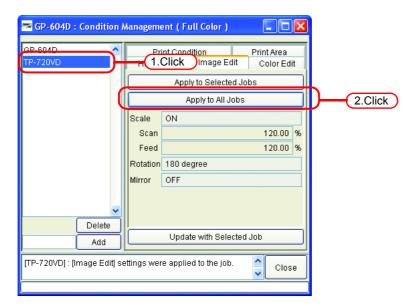

**?** The conditions are applied to all the jobs in "Job Editor".

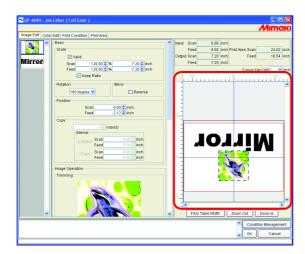

## [Hot Folder] Sub menu

You can prepare Hot Folders and Printer driver.

Prepare one Hot Folder and Printer driver for one Condition set.

The various conditions of the job that you have spooled using the prepared Hot Folder or Printer driver reflect the conditions that have been set in "Condition Management".

### **Preparing a Hot Folder and Printer driver**

1 Open the "Condition management" window and click "Hot Folder" tab. Select the Condition set where a Hot Folder is to be prepared. Click Create.

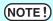

- Do not close Raster Link Pro II forcibly during preparation of a Hot Folder or Printer driver.
- When you access to Hot Folder and shared printer from the Windows Me or earlier, make the condition set name up to 11 one-byte characters.

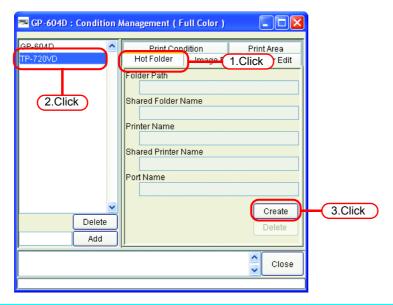

If PC MACLAN is installed on the Raster Link Pro II PC, the [PC MACLAN file server warning] screen may appear while creating the Hot Folder. Click

OK to stop the PC MACLAN file server. The PC is not shut down.

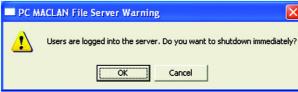

**2** A Hot Folder and Printer driver are prepared. Information of the Hot Folder and Printer driver is displayed.

NOTE!

- Never perform any of the following operations with a Hot Folder that has been prepared in Raster Link Pro II.
   Otherwise, it will become impossible to uninstall.
  - Change of the folder name, change of the shared name, cancellation of sharing, deletion of the Hot Folder
- Never perform any of the following operations with a Printer driver that has been prepared in Raster Link Pro II.
   Otherwise, it will become impossible to uninstall.
   Change of the name, change of the shared name, cancellation of sharing, deletion of the Printer driver.

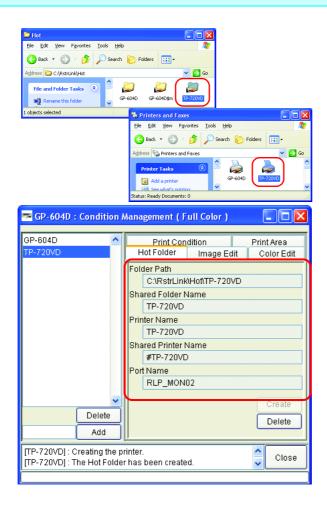

### **Automatic PC MACLAN setting**

If PC MACLAN is installed on the Raster Link Pro II PC, PC MACLAN is set automatically when the Hot Folder and Printer driver are created.

In this case, the following names are given automatically.

#### PC MACLAN file server

File server name: Raster Link Pro II PC host name

Shared folder name: Condition set name

#### **PC MACLAN print server**

Spooler name: Condition set name Raster Link Pro II PC host name

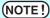

• The maximum length of the PC MACLAN print server spooler name allowed in the specification is 27 bytes.

If the Condition set name or host name is long, it is cut after the 28th byte. When outputting from the Printer driver from Macintosh, it is recommended not to use a long condition set name.

 When creating a Hot Folder and Printer driver, Raster Link Pro II restarts PC MACLAN. In this case, since the connection with the Macintosh client is cut, problems occur such as files that cannot be deleted remaining in the Hot Folder and so on.

Therefore when creating a Hot Folder and Printer driver, unmount the Hot Folder mounted with Macintosh first.

### **Deleting a Hot folder and Printer driver**

1 Open "Condition Management" window.

Click "Hot Folder" tab.

Select the Condition management set where a Hot Folder is to be deleted.

Click Delete

(NOTE!)

Do not close Raster Link Pro II forcibly during deletion of a hot folder or printer driver.

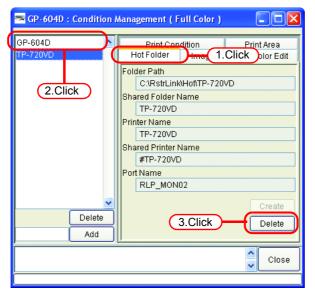

If PC MACLAN is installed on the Raster Link Pro II PC, the [PC MACLAN file server warning] screen may appear while deleting the Hot Folder. Click

OK to stop the PC MACLAN file server. The PC is not shut down.

PC MACLAN File Server Warning

Users are logged into the server. Do you want to shutdown immediately?

CK Cancel

**2** A Hot Folder and Printer driver are deleted.

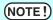

When you mount the Hot Folder of Raster Link Pro II with AppleShare from Macintosh, you could, in some cases, not be able to delete Hot Folders. In this case, unmount the shared volume mounted by Macintosh, and then click Delete.

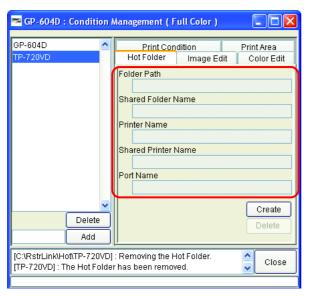

## **Canceling PC MACLAN settings**

If PC MACLAN is installed on the Raster Link Pro II PC, PC MACLAN settings are automatically canceled when the Hot Folder and Printer driver are deleted.

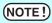

- When deleting a Hot Folder and Printer driver, Raster Link Pro II restarts PC MACLAN. In this case, since the connection with the Macintosh client is cut, problems occur such as files that cannot be deleted remaining in the Hot Folder and so on.
  - Therefore when deleting a Hot Folder and Printer driver, unmount the Hot Folder mounted with Macintosh first.
- The PC MACLAN file server folder information is not removed automatically.
   Remove the folder information in accordance with the chapter on using the File Server in the PC MACLAN User's Guide.

# **Printer Status Display Function**

On the "Printer Status", various printer status are shown, and specify the own setting.

The contents displayed vary with the output port.

"Printer Status" is shown in the Execution Status Screen of each printer.

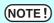

- Printer status is not updated automatically. If you want to check the latest status, click Update to Current Status.
- If you click Update to Current Status during printing, it takes time to update the status.

# When the Output Port is IEEE1394

#### "General" information

Displays the present status of the printer.

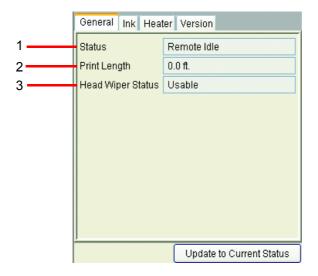

#### 1. Status

Displays the present status of the printer.

| Status        | Conditions                                                                                                    |  |  |  |
|---------------|----------------------------------------------------------------------------------------------------|--|--|--|
| Not ready     | Initialization is active to start up the printer. Do not run the printer for outputting.                                         |  |  |  |
| Cover open    | The front cover of the printer is raised. Close the front cover.                                                                 |  |  |  |
| Local idle    | The printer is in local condition. The printing is not available. Set the printer remote mode for outputting.                    |  |  |  |
| Local active  | The printer is running for cleaning or test printing. The printing is not available. Set the printer remote mode for outputting. |  |  |  |
| Remote idle   | The printer is in remote condition. You may start printing.                                                                      |  |  |  |
| Remote active | Now printing.                                                                                                    |  |  |  |

#### 2. Print Length

Indicates the actually printed length while outputting.

#### 3. Head Wiper Status

Indicates whether Head Wiper is enabled or disabled.

### "Ink" information

The ink information that has been set in the printer is displayed.

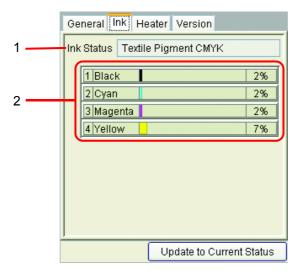

#### 1. Ink Status

Display the ink set name.

#### 2. Ink color and remaining level for each slot

Display the ink color and remaining level for each slot.

# "Heater" information (GP-604 Series)

The heater information that has been load in the printer is displayed.

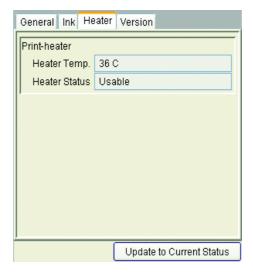

# "Version" information

The version information of the printer is displayed.

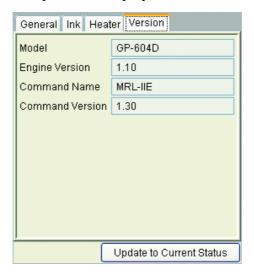

# When the Output Port is without IEEE1394 "Ink" information

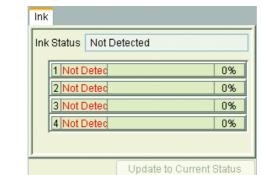

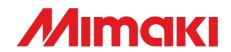